# **Oracle Banking Digital Experience**

**Installer Pre-Requisite Setup Guide Release 19.2.0.0.0**

**Part No. F25153-01**

**December 2019**

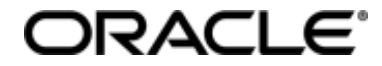

Installer Pre-Requisite Setup Guide December 2019

Oracle Financial Services Software Limited Oracle Park Off Western Express Highway Goregaon (East) Mumbai, Maharashtra 400 063 India Worldwide Inquiries: Phone: +91 22 6718 3000 Fax:+91 22 6718 3001 [www.oracle.com/financialservices/](http://www.oracle.com/financialservices/)

Copyright © 2019, Oracle and/or its affiliates. All rights reserved.

Oracle and Java are registered trademarks of Oracle and/or its affiliates. Other names may be trademarks of their respective owners.

U.S. GOVERNMENT END USERS: Oracle programs, including any operating system, integrated software, any programs installed on the hardware, and/or documentation, delivered to U.S. Government end users are "commercial computer software" pursuant to the applicable Federal Acquisition Regulation and agency-specific supplemental regulations. As such, use, duplication, disclosure, modification, and adaptation of the programs, including any operating system, integrated software, any programs installed on the hardware, and/or documentation, shall be subject to license terms and license restrictions applicable to the programs. No other rights are granted to the U.S. Government.

This software or hardware is developed for general use in a variety of information management applications. It is not developed or intended for use in any inherently dangerous applications, including applications that may create a risk of personal injury. If you use this software or hardware in dangerous applications, then you shall be responsible to take all appropriate failsafe, backup, redundancy, and other measures to ensure its safe use. Oracle Corporation and its affiliates disclaim any liability for any damages caused by use of this software or hardware in dangerous applications.

This software and related documentation are provided under a license agreement containing restrictions on use and disclosure and are protected by intellectual property laws. Except as expressly permitted in your license agreement or allowed by law, you may not use, copy, reproduce, translate, broadcast, modify, license, transmit, distribute, exhibit, perform, publish or display any part, in any form, or by any means. Reverse engineering, disassembly, or decompilation of this software, unless required by law for interoperability, is prohibited.

The information contained herein is subject to change without notice and is not warranted to be error-free. If you find any errors, please report them to us in writing.

This software or hardware and documentation may provide access to or information on content, products and services from third parties. Oracle Corporation and its affiliates are not responsible for and expressly disclaim all warranties of any kind with respect to third-party content, products, and services. Oracle Corporation and its affiliates will not be responsible for any loss, costs, or damages incurred due to your access to or use of third-party content, products, or services.

# <span id="page-2-0"></span>**Table of Contents**

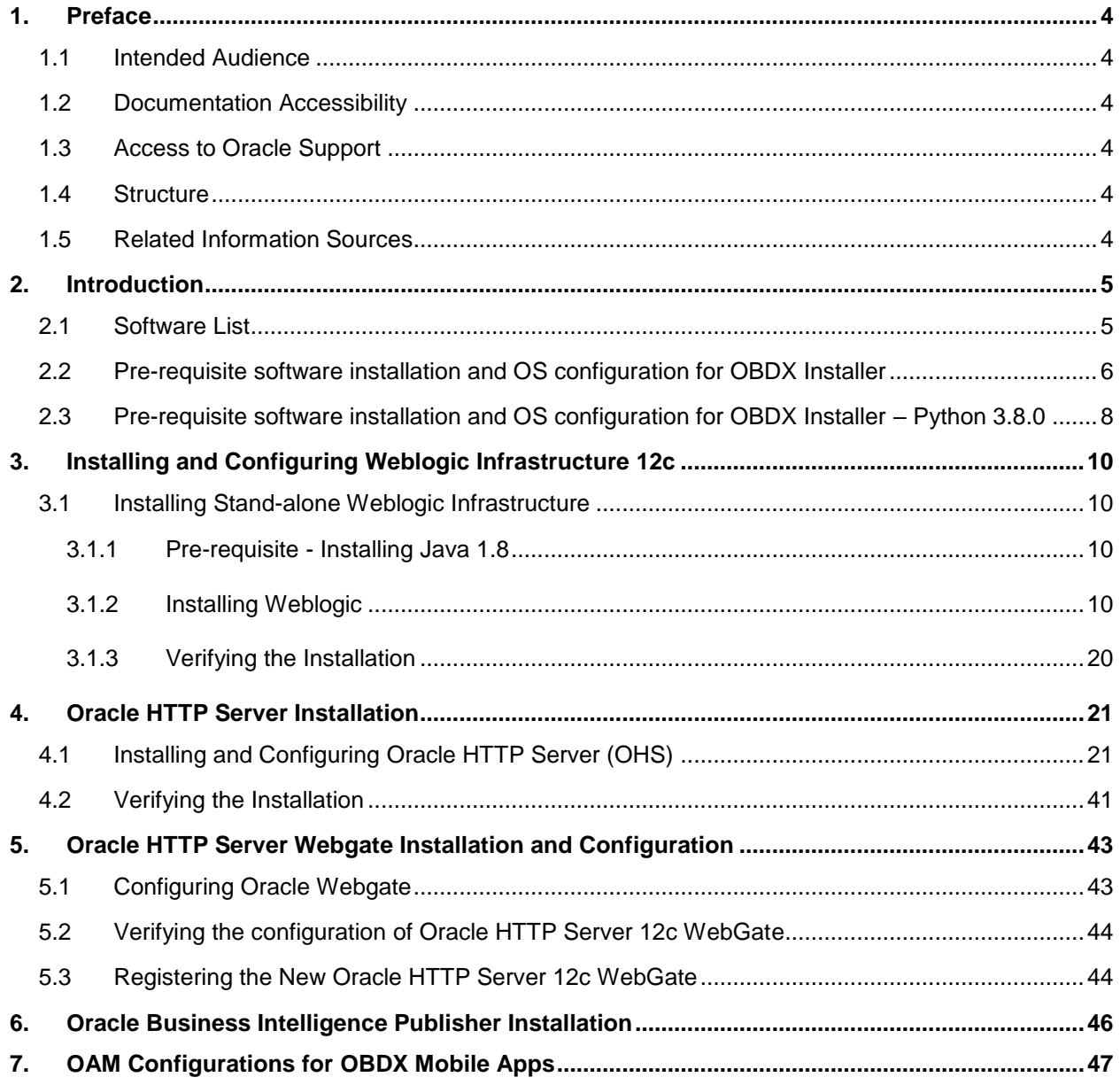

# <span id="page-3-0"></span>**1. Preface**

### <span id="page-3-1"></span>**1.1 Intended Audience**

This document is intended for the following audience*:*

- Customers
- **Partners**

### <span id="page-3-2"></span>**1.2 Documentation Accessibility**

For information about Oracle's commitment to accessibility, visit the Oracle Accessibility Program website at [http://www.oracle.com/pls/topic/lookup?ctx=acc&id=docacc.](http://www.oracle.com/pls/topic/lookup?ctx=acc&id=docacc)

### <span id="page-3-3"></span>**1.3 Access to Oracle Support**

Oracle customers have access to electronic support through My Oracle Support. For information, visit

http://www.oracle.com/pls/topic/lookup?ctx=accandid=info or visit

http://www.oracle.com/pls/topic/lookup?ctx=accandid=trs if you are hearing impaired.

### <span id="page-3-4"></span>**1.4 Structure**

This manual is organized into the following categories:

*Preface* gives information on the intended audience. It also describes the overall structure of the User Manual.

The subsequent chapters describes following details:

- Introduction
- Configuration / Installation of pre-requisite software's

### <span id="page-3-5"></span>**1.5 Related Information Sources**

For more information on Oracle Banking Digital Experience Release 19.2.0.0.0, refer to the following documents:

Oracle Banking Digital Experience Licensing Guide

# <span id="page-4-0"></span>**2. Introduction**

This guide helps you to do the pre-requisite setup required before the execution of OBDX 19.2.0.0.0 Installer.

More details about each task are explained in detail in following sections.

# <span id="page-4-1"></span>**2.1 Software List**

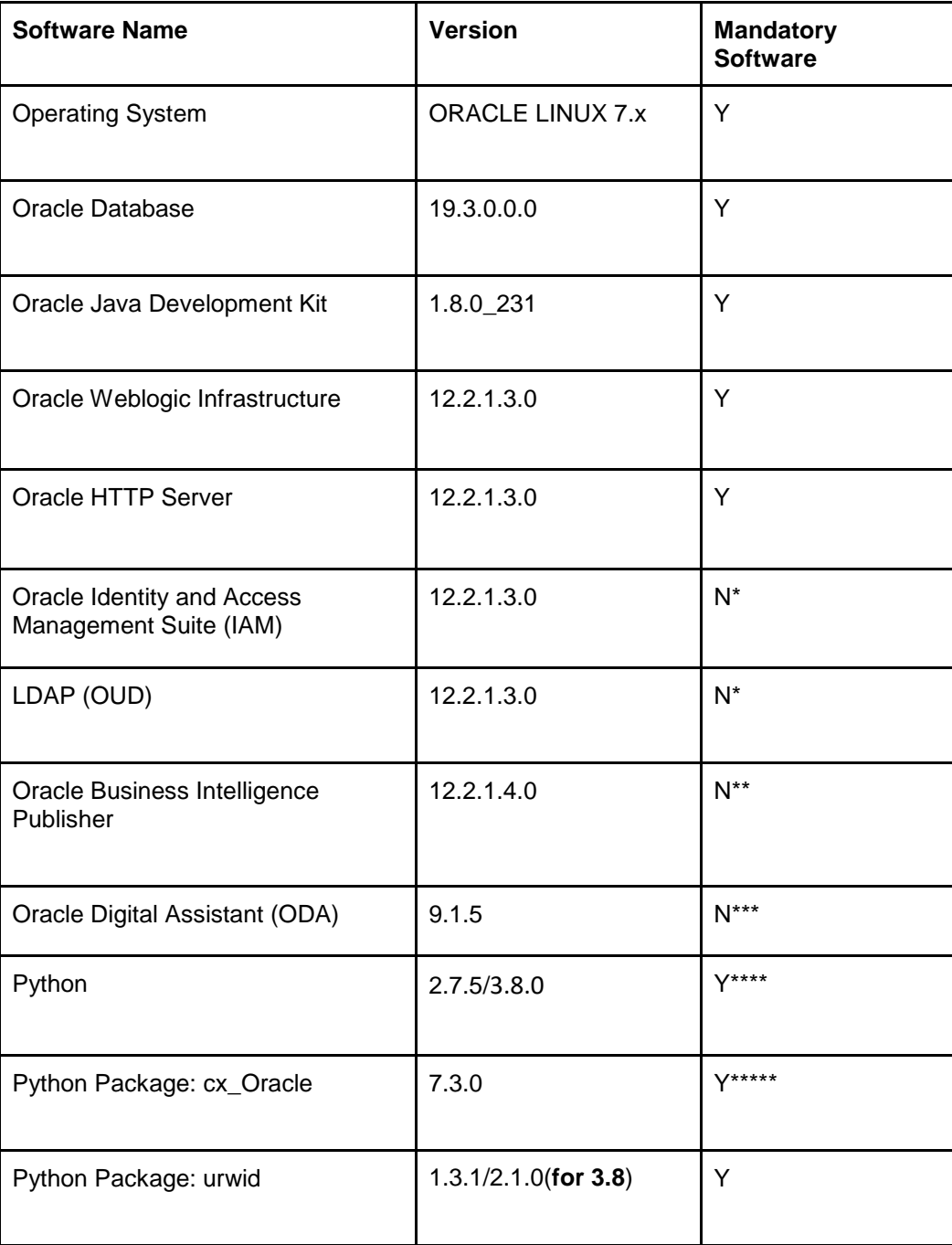

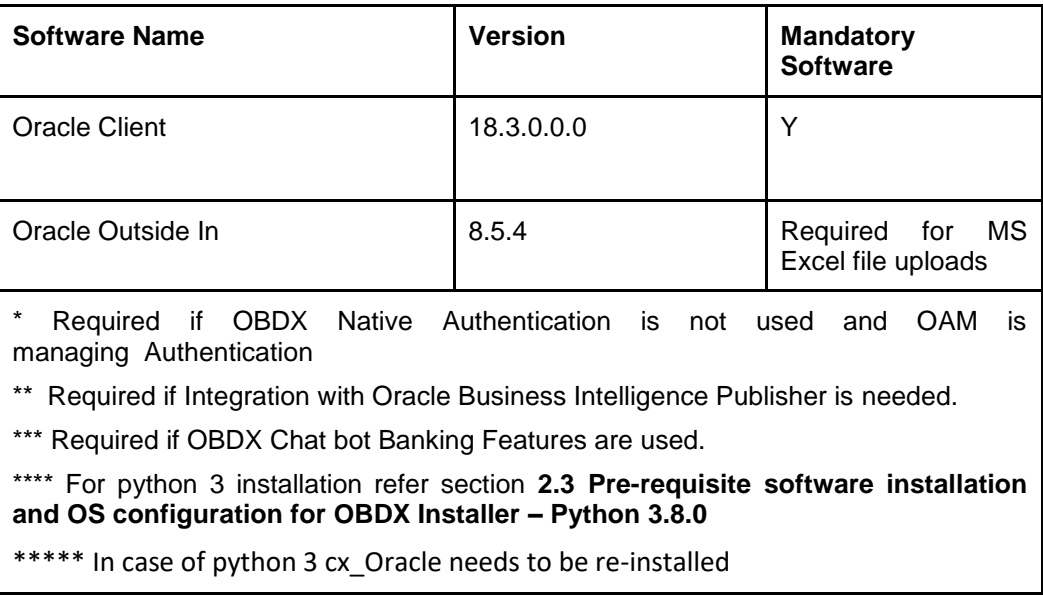

### <span id="page-5-0"></span>**2.2 Pre-requisite software installation and OS configuration for OBDX Installer**

Below steps assume Python 2.7.5 is installed and available on server. You can verify the Python version by executing the command as shown below:

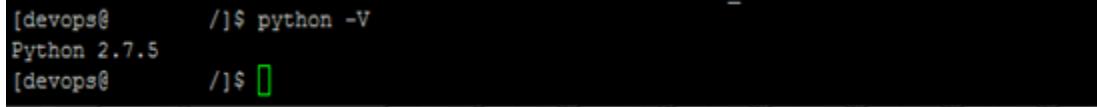

**Note**: Below steps require root login on server where OBDX software pre-requisite are performed (i.e. Server which host Oracle Weblogic)

### **cx\_Oracle (Software Installation)**

Step 1:

Install the *oracle-release-el7* and *oraclelinux-developer-release-el7* release packages to set up yum repository access for Oracle Instant Client and cx\_Oracle

\$yum –y install oracle-release-el7 oraclelinux-developer-release-el7

If /etc/yum.repos.d/public-yum-ol7.repo file exists and you have the base oraclelinuxrelease-<rel> package installed, you may still need to run the /usr/bin/ol yum configure.sh script. \$ /usr/bin/ol\_yum\_configure.sh

Step 2:

Install cx\_Oracle

### \$ yum -y install python-cx\_Oracle

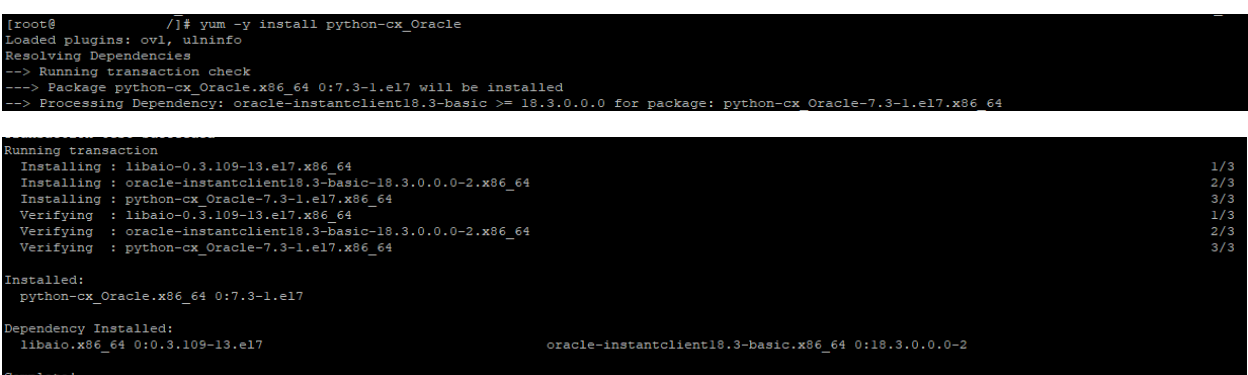

### **Urwid (Software Installation)**

Step 1: Download Urwid from Urwid (or urwid.org) website.

**Note:** Support version for Urwid is 1.3.1 (urwid-1.3.1.tar.gz)

Step 2: Extract the tar file as shown below

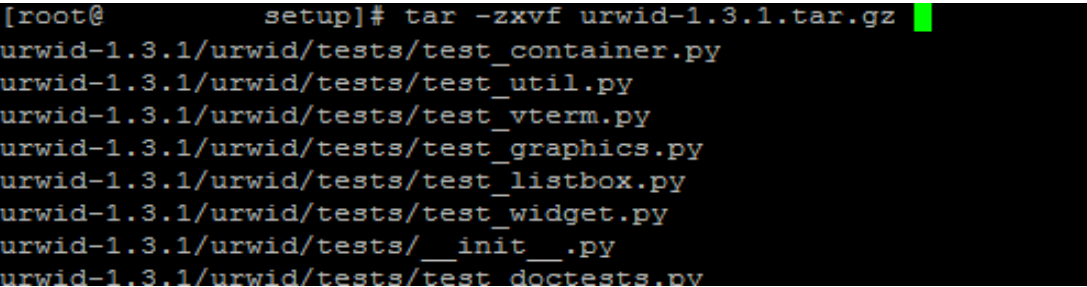

Step 3: Browse into the extracted directory and run below command

# python setup.py build\_py

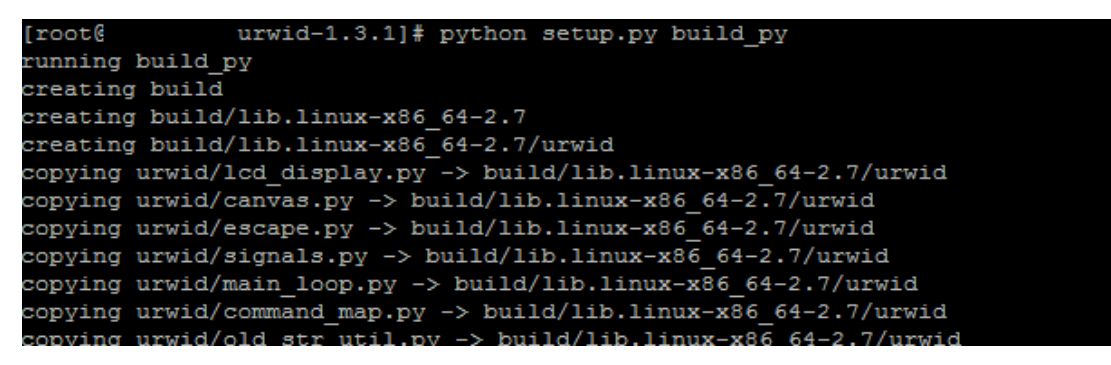

**Note:** Ensure Python 2.7.5 version should be available in PATH variable. Above execution should be done using Python 2.7.5.

Step 4: Execute below command to perform Urwid installation

# python setup.py install

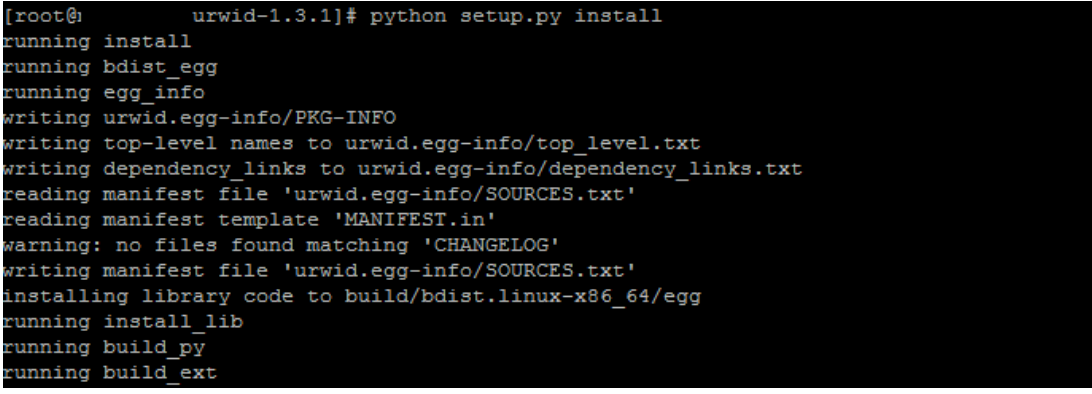

**Note:** Ensure Python 2.7.5 version should be available in PATH variable. Above execution should be done using Python 2.7.5.

### <span id="page-7-0"></span>**2.3 Pre-requisite software installation and OS configuration for OBDX Installer – Python 3.8.0**

Step 1: Execute below commands to install the dependencies yum -y groupinstall development yum -y install zlib-devel yum install openssl-devel -y yum install zlib-devel bzip2-devel openssl-devel ncurses-devel sqlite-devel yum install zlib-devel bzip2-devel openssl-devel ncurses-devel sqlite-devel -y yum install python38-pip -y yum install libreadline-gplv2-dev libncursesw5-dev libssl-dev libsqlite3-dev tk-dev libgdbm-dev libc6-dev libbz2-dev -y yum install -y libffi-devel yum install python36u-devel -y yum install python38u-devel -y yum install yum-utils -y yum install epel-release -y yum install python3.8-pip -y

yum install python3-pip -y

#### **Note:** In case wget is not installed , perform following step to install wget

yum install wget #Download the python.tar.xz of the required version

wget<https://www.python.org/ftp/python/3.8.0/Python-3.8.0.tar.xz>

#Untar the Python tar file

tar xJf Python-3.8.0.tar.xz

#Navigate to the Python-<version> directory and run the below commands

cd Python-3.8.0

./configure

make

make install

Step 2: To install the Python3 compatible libraries to Python2.7, configuration of pip needs to be done

cd /root mkdir .pip vi ~/.pip/pip.conf [global] trusted-host = pypi.python.org pypi.org files.pythonhosted.org

Step3: Give permission to pip.conf file and a soft link needs to be created.

**Note:** pip version 20.1.1

ln -s ~/.pip/pip.conf /etc/pip.conf ls -lrt ~/.pip/pip.conf chmod 777 /root/.pip/pip.conf ls -lrt ~/.pip/pip.conf pip3 list pip3 install --upgrade pip

Step4: Once above steps are executed successfully install the following required modules.

pip3 install cx-Oracle==7.3.0 pip3 install urwid==2.1.0

### **limits.conf (OS Configuration)**

Ensure the nofile resource limit is set 10240 or higher for the user which would execute the OBDX Installer.

**[Home](#page-2-0)**

# <span id="page-9-0"></span>**3. Installing and Configuring Weblogic Infrastructure 12c**

This chapter describes the steps for installing the Weblogic Infrastructure version 12.2.1.3.0:

• Section 3.1, "Installing Stand-alone Weblogic"

### <span id="page-9-1"></span>**3.1 Installing Stand-alone Weblogic Infrastructure**

Oracle WebLogic Server is a scalable, enterprise-ready Java Platform, Enterprise Edition (Java EE) application server. The WebLogic Server infrastructure supports the deployment of many types of distributed applications

This chapter describes the installation tasks which contains the following sections:

- Section 3.1.1, "Pre-requisite Installing Java 1.8"
- Section 3.1.2, "Installing Weblogic Infrastructure"
- Section 3.1.3, "Verifying the Installation"

### <span id="page-9-2"></span>**3.1.1 Pre-requisite - Installing Java 1.8**

- Obtain the Java tarball pack from the Oracle Java Downloads. Download jdk-8u231-linuxx64.tar.gz file to a directory.
- Change the directory in which you want to install,

### *cd <Directory\_Path>*

Unpack the tarball and install Java using the following command:

### **tar zxvf <Path>/ jdk-8u231-linux-x64.tar.gz**

**Note:** You must enter the absolute path of the folder where the TAR file is located.

Now, set the path and environment variable for Java as:

### *export JAVA\_HOME=<Java\_Install\_Path>/jdk1.8.0\_231*

### *export PATH=\$JAVA\_HOME/bin:\$PATH*

### <span id="page-9-3"></span>**3.1.2 Installing Weblogic**

- Obtain Weblogic Infrastructure 12.2.1.3.0 zip from the Oracle Fusion Middleware Downloads. Extract the downloaded zip to get *fmw\_12.2.1.3.0\_infrastructure.jar* file to a directory.
- Now to start the installer, go to the directory where you have extracted the jar file.
- Start the installer from the same directory using the below command:

### *java –jar <Path>/fmw\_12.2.1.3.0\_infrastructure.jar*

#### **Note:** You must enter the absolute path of the folder where the JAR file is located.

If you are installing on a UNIX system, and if this is the first time any Oracle product is being installed on your system with the Oracle Universal Installer, you are asked to provide the location of an inventory directory. This is where the installer sets up subdirectories and maintains inventory data for each Oracle product that is installed on this system.

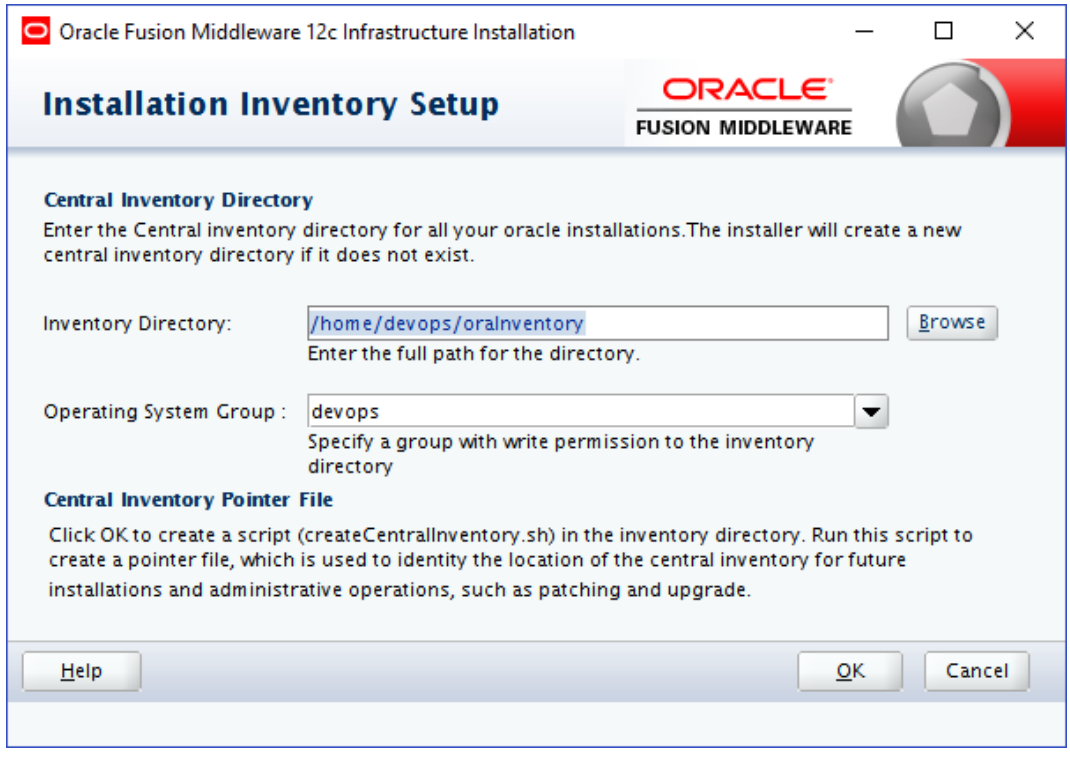

**Installation Inventory Setup Screen**

Specify the Oracle inventory directory and group permissions for that directory. The group must have write permissions to the Oracle inventory directory.

Click OK to continue.

### **Welcome Screen**

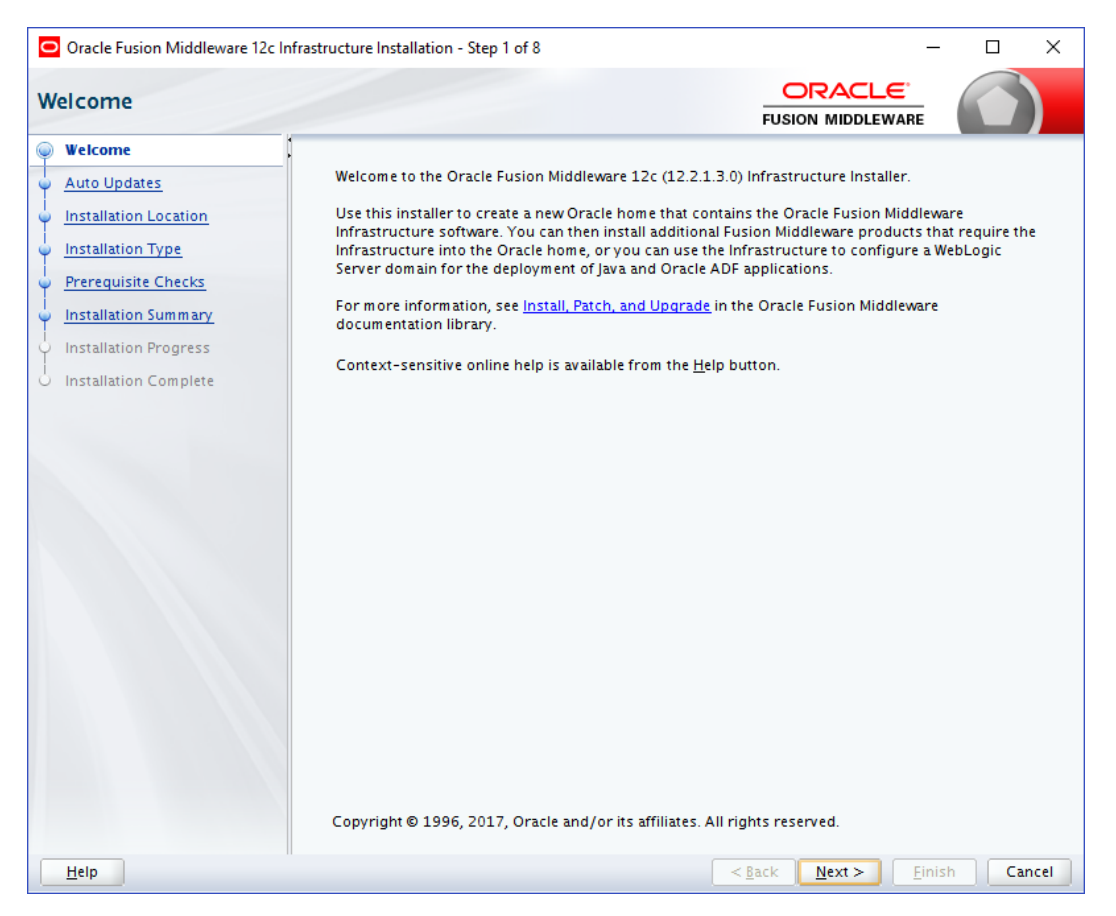

The Welcome screen is displayed each time you start the installer.

Click Next to continue.

### **Auto Updates Screen**

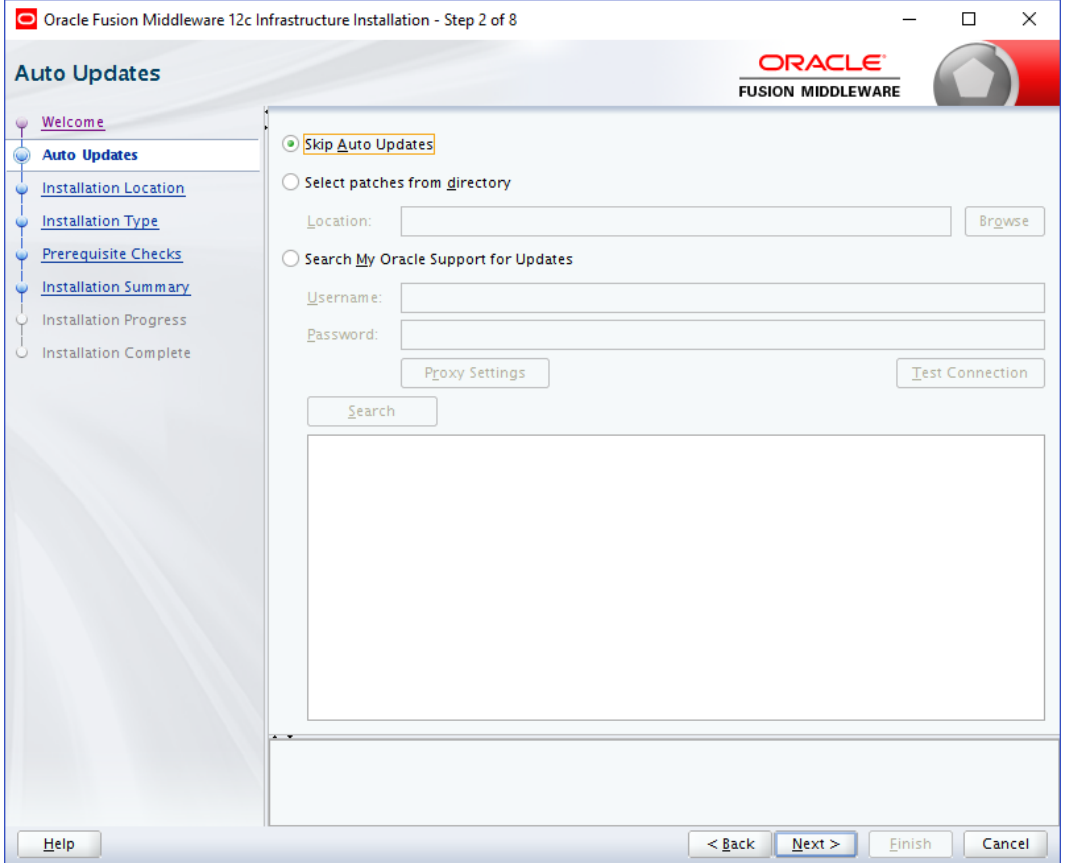

Select "Skip Auto Updates" option and click Next to continue. (Kindly follow recommended practices regarding updates depending on the setup requirements or usage.)

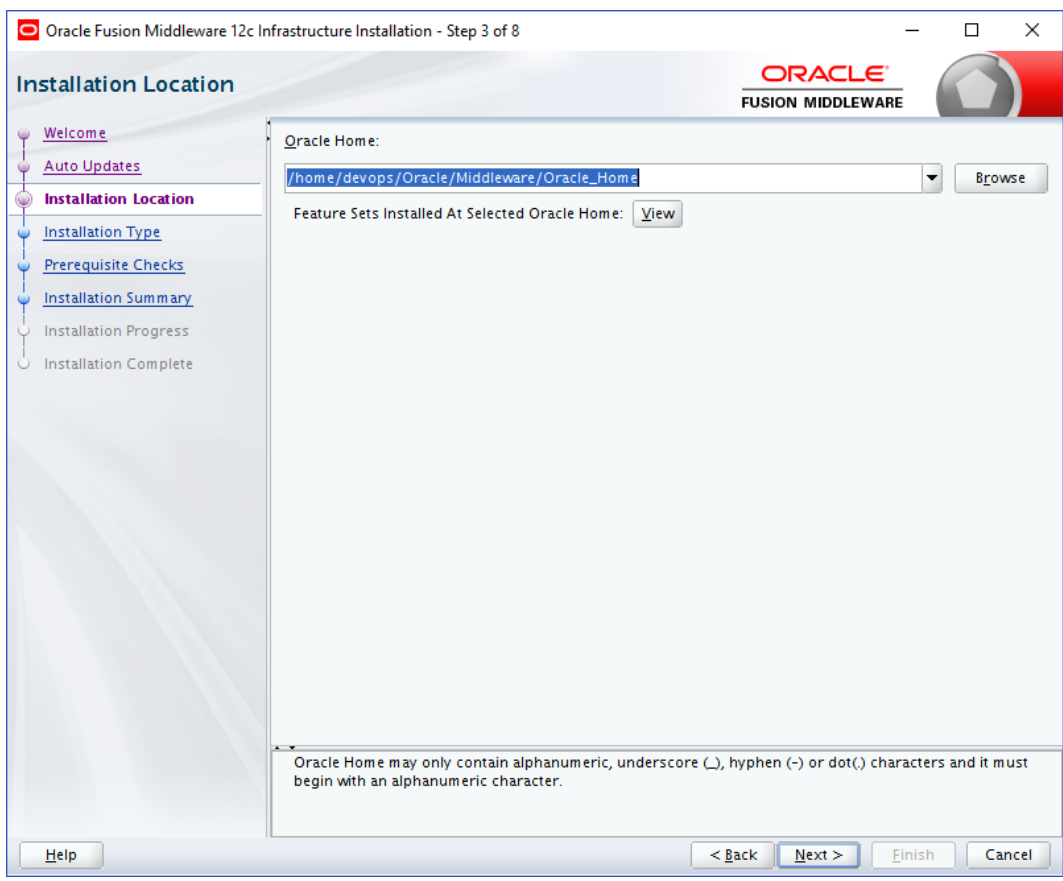

### **Specify Installation Location Screen**

Specify the following installation locations:

Oracle Middleware Home

This is the absolute path to the directory where the WebLogic Server will be installed. Click Next to continue.

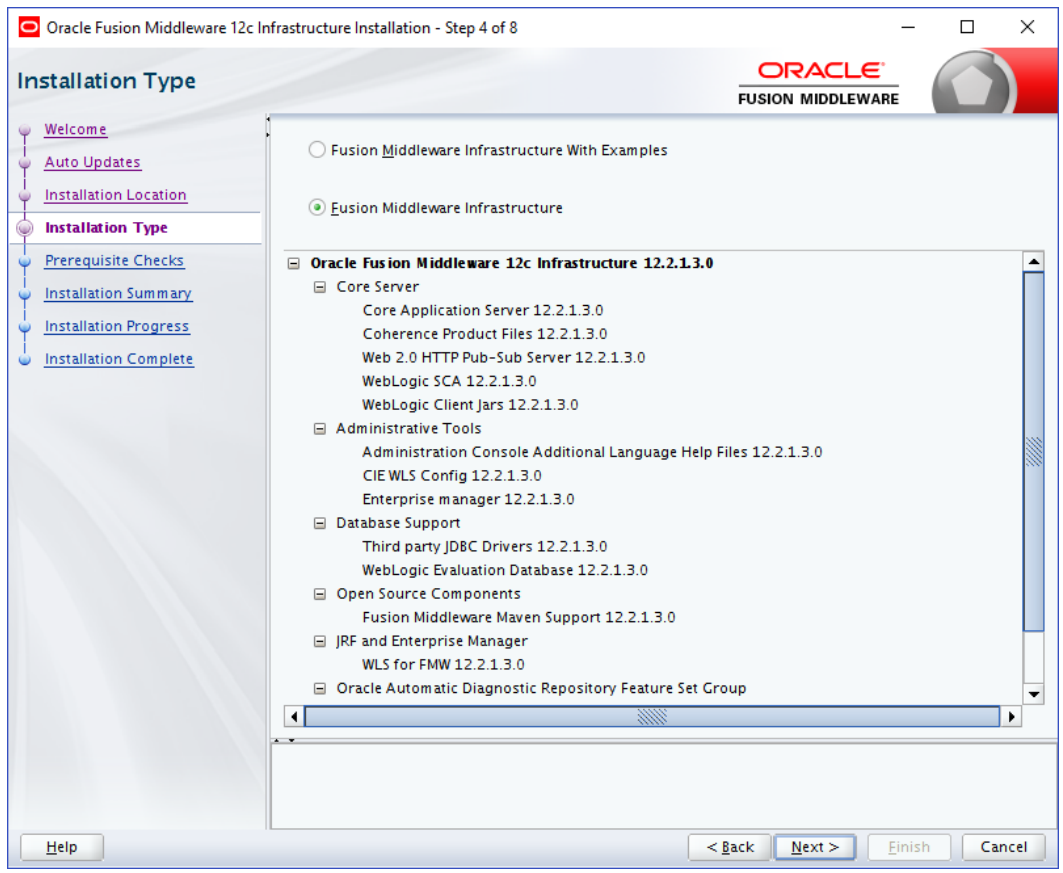

### **Specify Installation Type Screen**

Following are the installation types:

- Fusion Middleware Infrastructure with Examples
- Fusion Middleware Infrastructure

Select Fusion Middleware Infrastructure and Click Next to continue.

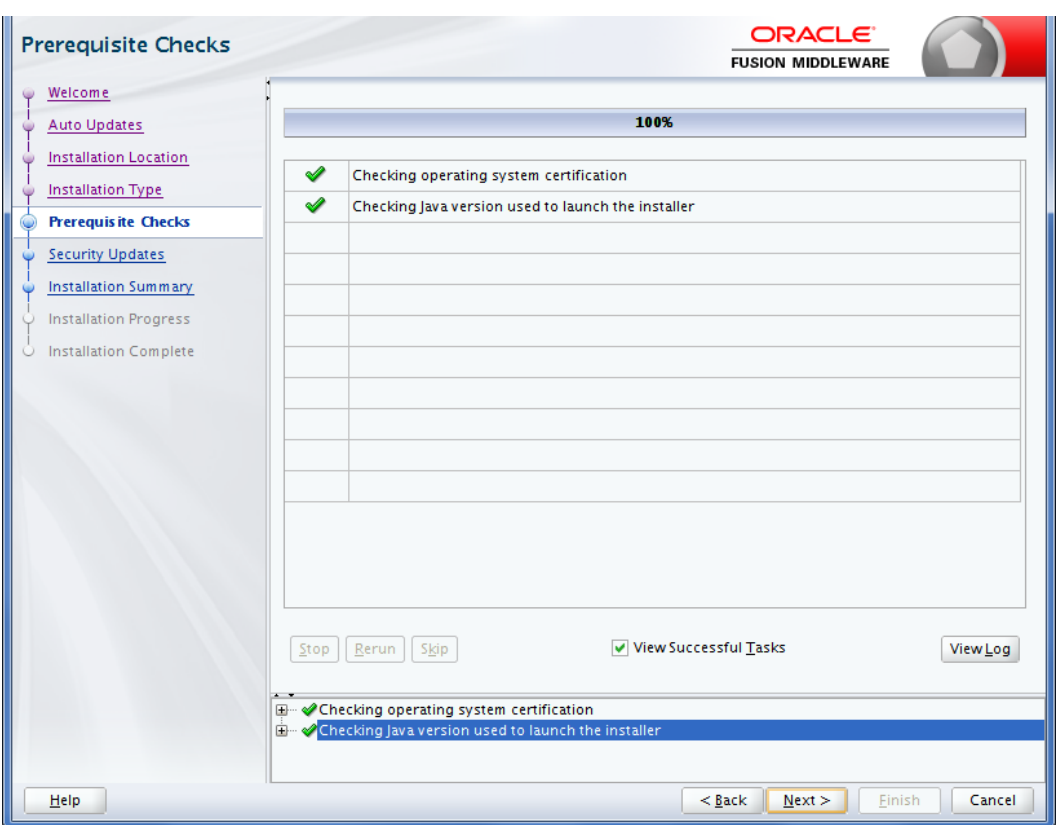

### **Prerequisite Checks Screen**

This screen shows whether the system requirements are met in order to install the software.

If there is a problem, a short error message appears in the bottom portion of the screen. Fix the error, and click Retry to try again.

Click Next to continue.

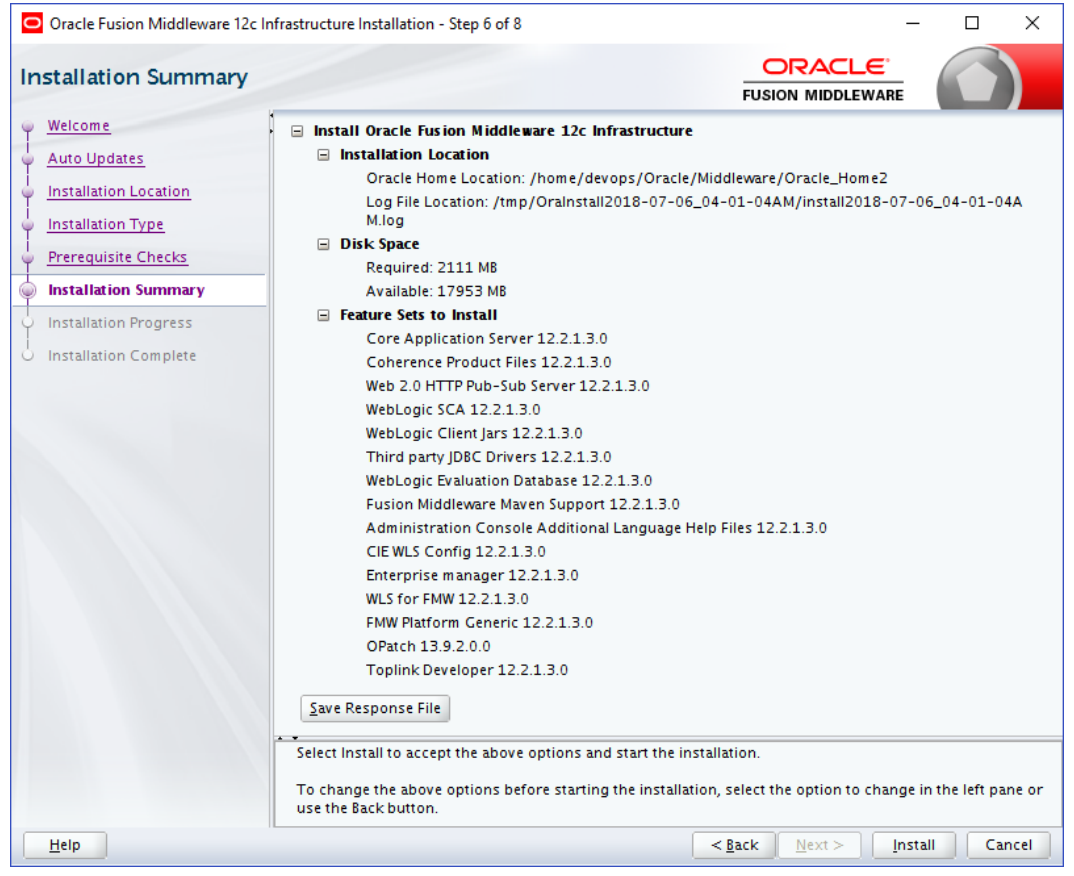

### **Installation Summary Screen**

Review the information on this screen. The operations summarized on this page will be performed when you click Install.

If you want to make any changes to the configuration before starting the installation, use the navigation pane, and select the topic you want to edit.

If you want to save this configuration to a text file (called a response file), click Save. You will be prompted for the location of name of the file you want to create (for example, silent\_install.rsp). This file can be used later if you choose to perform the same installation from the command line.

Click Install.

Then screen shows the progress of the installation.

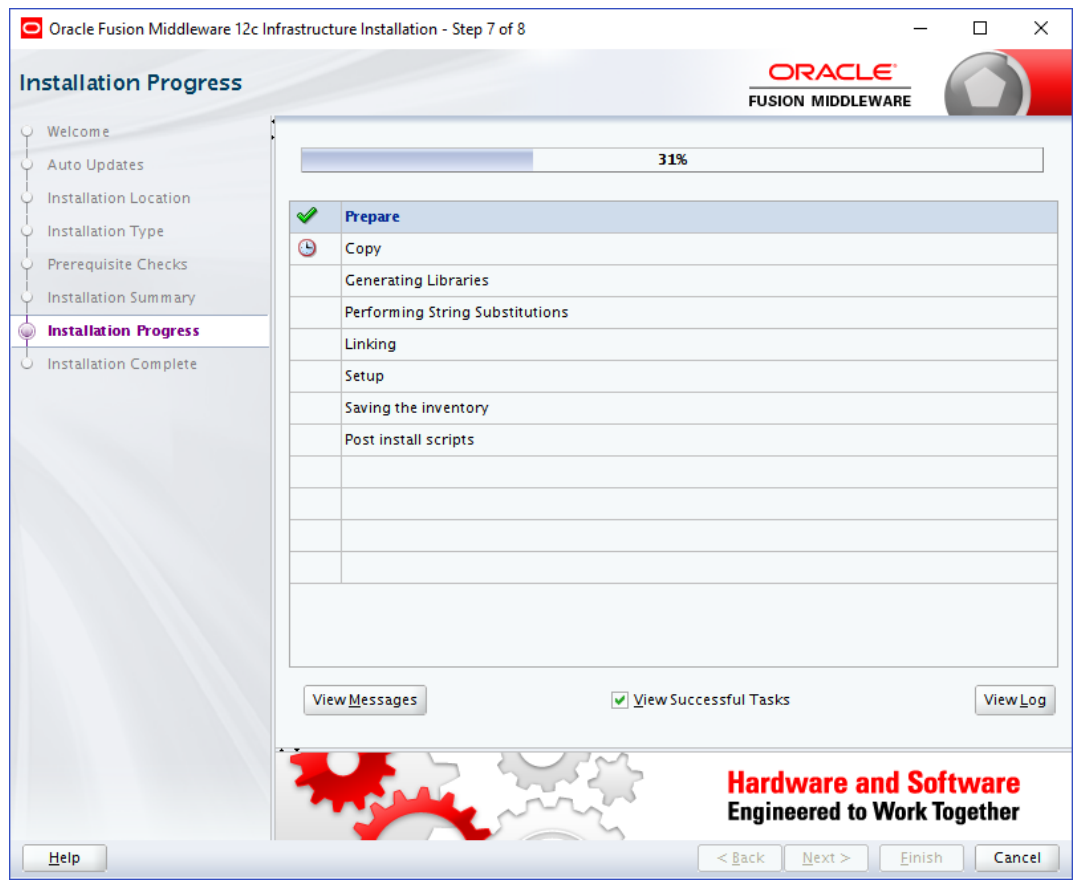

### **Installation Progress Screen**

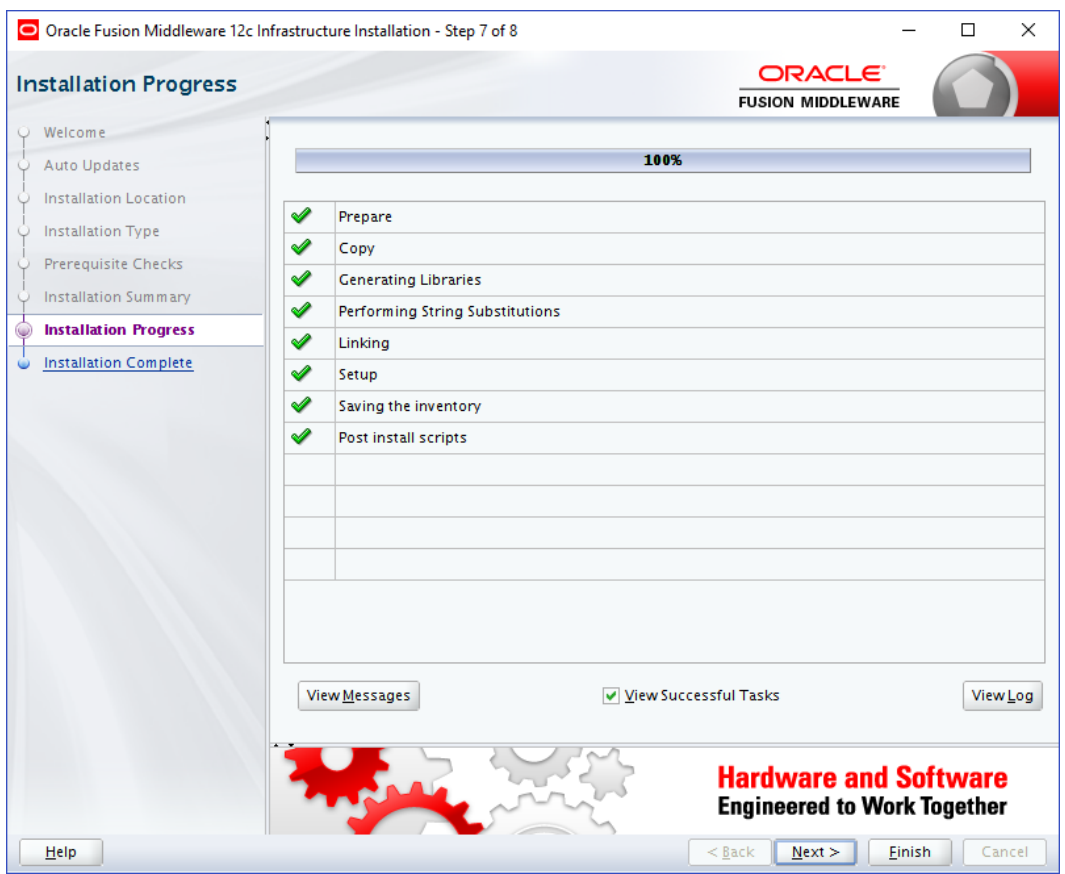

This screen shows the progress of the installation. Click Next.

If you want to quit before the installation is completed, click Cancel.

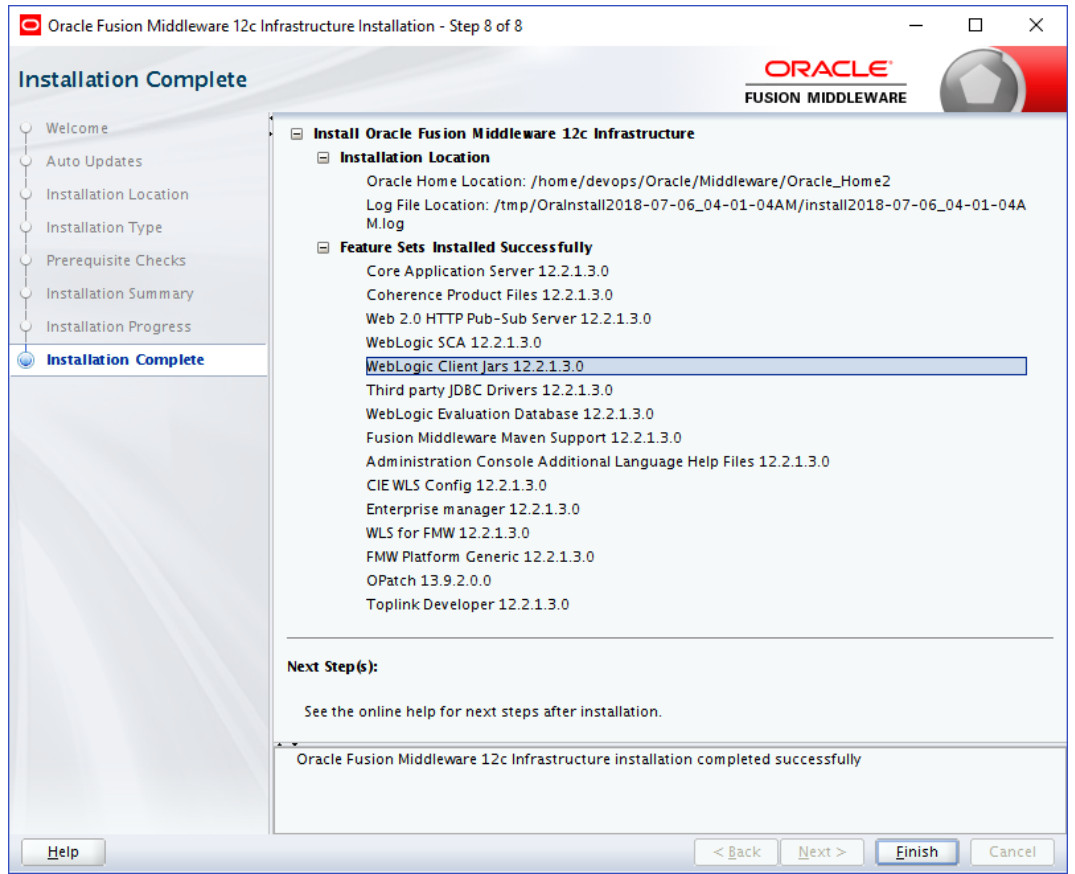

### **Installation Complete Screen**

This screen summarizes the installation that was just completed.

At the end of the summary information, there is a section called Installation Location which states the Oracle Home Location & the Log File Location along with the list of features installed.

Click Finish

### <span id="page-19-0"></span>**3.1.3 Verifying the Installation**

You can perform the following tasks to verify that your installation was successful:

- Verifying the Installation Logs: Check for the presence of installation log files in logs directory. The location of the file is shown at the end of installation in the Installation Complete Screen.
- Verifying the Installation Directory: Check if Oracle Home directory is exists or not.

**[Home](#page-2-0)**

# <span id="page-20-0"></span>**4. Oracle HTTP Server Installation**

Oracle Webtier is the Web server component for Oracle Fusion Middleware. The Oracle Web Tier installation gives you the option of installing Oracle HTTP Server and Oracle Web Cache. OPMN is installed, by default, and you do not have the option of deselecting this product.

Together, these products are responsible for managing incoming HTTP requests, caching web messages, and sending XML and HTML back to the client. Also, it provides a listener for Oracle WebLogic Server and the framework for hosting static pages, dynamic pages, and applications over the Web. Oracle Web Tier contains the following components:

### **Oracle HTTP Server:**

Oracle HTTP Server (OHS) is an enterprise grade Web Server software - based on open source Apache HTTP Web Server - designed to deliver the following benefits:

- Deliver HTTP Listener for Oracle WebLogic Server through built-in WebLogic Web Server Proxy Plug-In.
- Deliver Web Server component for Fusion Middleware.
- Serve static web content such as HTML, JavaScript, Images etc, and dynamic web content built with CGI/FastCGI based applications.
- **Oracle Web Cache:** Oracle Web Cache is a content-aware server accelerator, or reverse proxy, for the Web tier that improves the performance, scalability, and availability of Web sites that run on Oracle HTTP Server. Oracle Web Cache is the primary caching mechanism provided with Oracle Fusion Middleware. Caching improves the performance, scalability, and availability of websites that run on Oracle WebLogic Server by storing frequently accessed URLs in memory.

There are different Methods to install Webtier. An Oracle Web Tier solution can be built in one of the following ways:

- **In stand-alone mode:** Oracle Web Tier is configured without a domain, and administered from the command line. See Section 1.3.1 for an overview of the installation procedure.
- **Using Oracle Enterprise Manager Fusion Middleware Control:** In order to use the Oracle Enterprise Manager Fusion Middleware Control, WebLogic Server domain needs to be configured using both the Enterprise Manager and the Java Required Files (JRF) domain templates.

Here, we install Oracle Web Tier in stand-alone mode and following are the sections lists the steps for it:

- Section 4.1, "Installing and Configuring Oracle HTTP Server (Webtier)"
- Section 4.2, "Verifying the Installation"

### <span id="page-20-1"></span>**4.1 Installing and Configuring Oracle HTTP Server (OHS)**

Obtain Oracle Web Tier from the Oracle Fusion Middleware Downloads. Download webtier.zip file to a directory, and unpack the downloaded archive that contains the installer.

To start the installer, go to the directory where you unpacked the archive file. Now, start the installer using the below command:

*./fmw\_12.2.1.3.0\_ohs\_linux64.bin* Now, follow the instructions as shown below to install Webtier,

### **Specify Inventory Directory Screen**

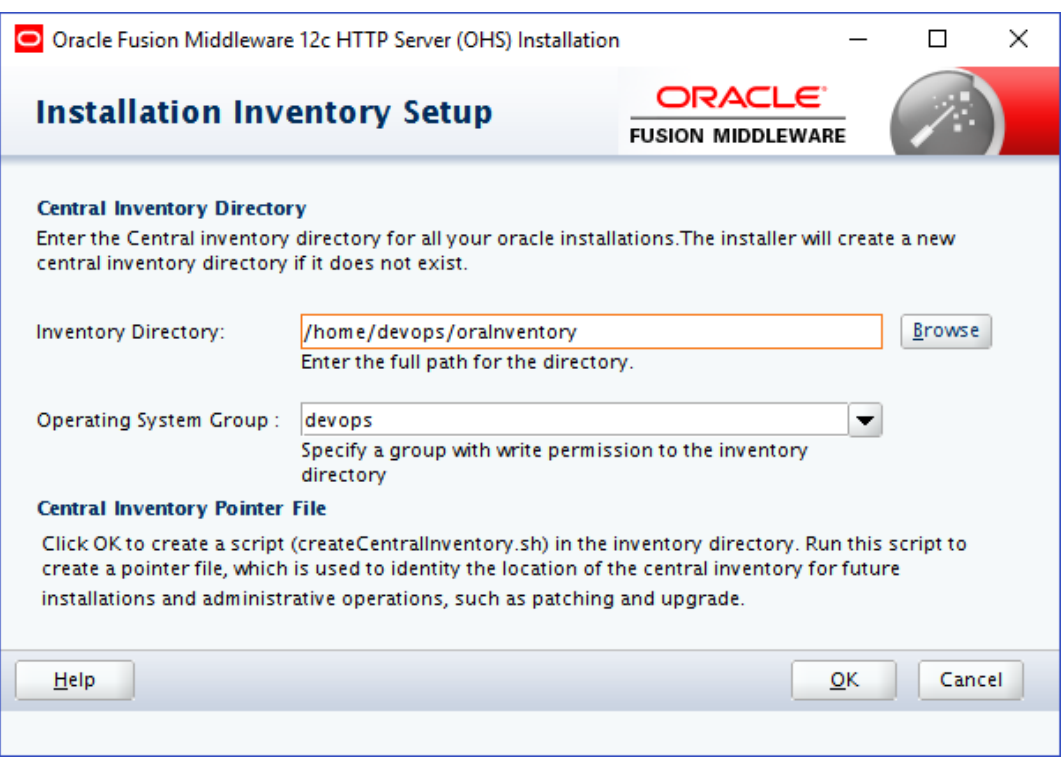

This screen appears for UNIX systems only; if this is your first Oracle installation on this host, you must specify the location of the inventory directory. This inventory directory is used by the installer to keep track of all Oracle products installed on the computer. The default inventory location is USER\_HOME/oraInventory.

In the Operating System Group name field, select the group whose members you want to grant access to the inventory directory; all members of this group will be able to install products on this system. Click Ok to continue.

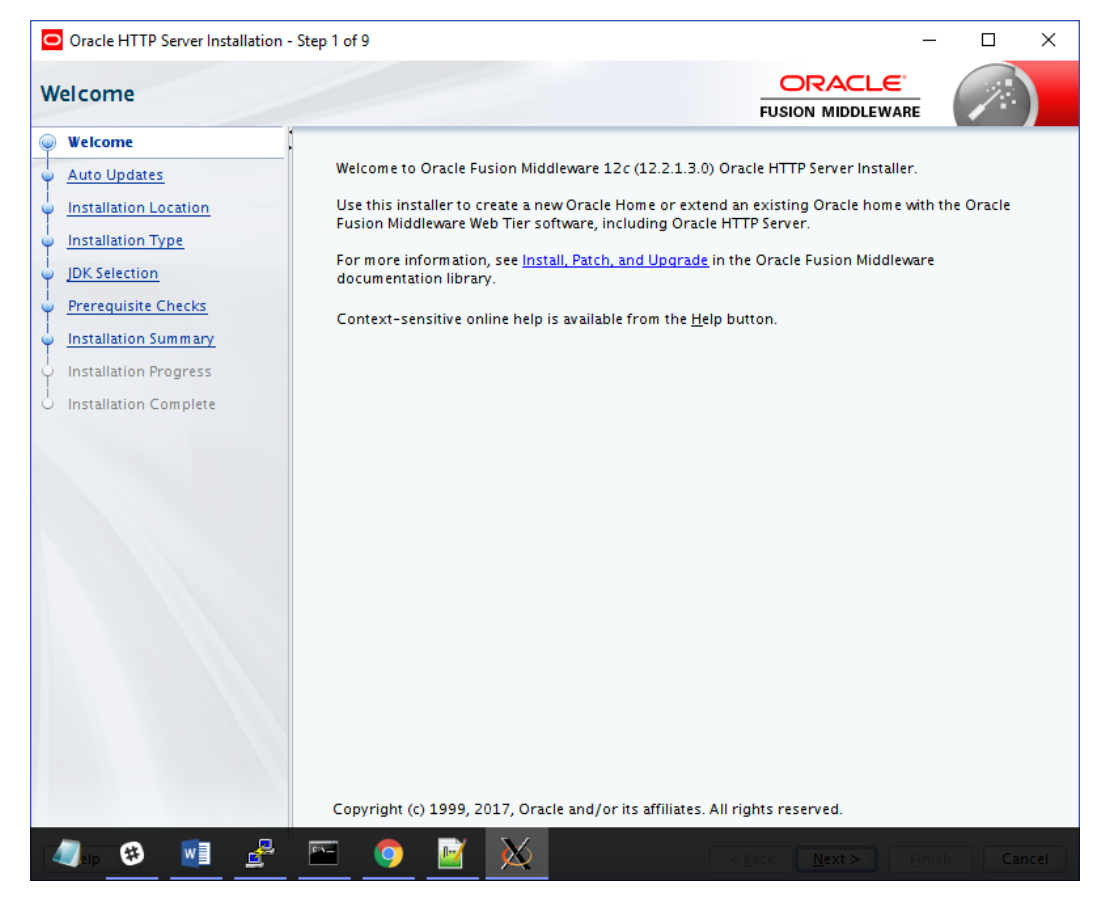

#### **Welcome Screen**

The Welcome screen is displayed each time you start the installer.

Click Next to continue.

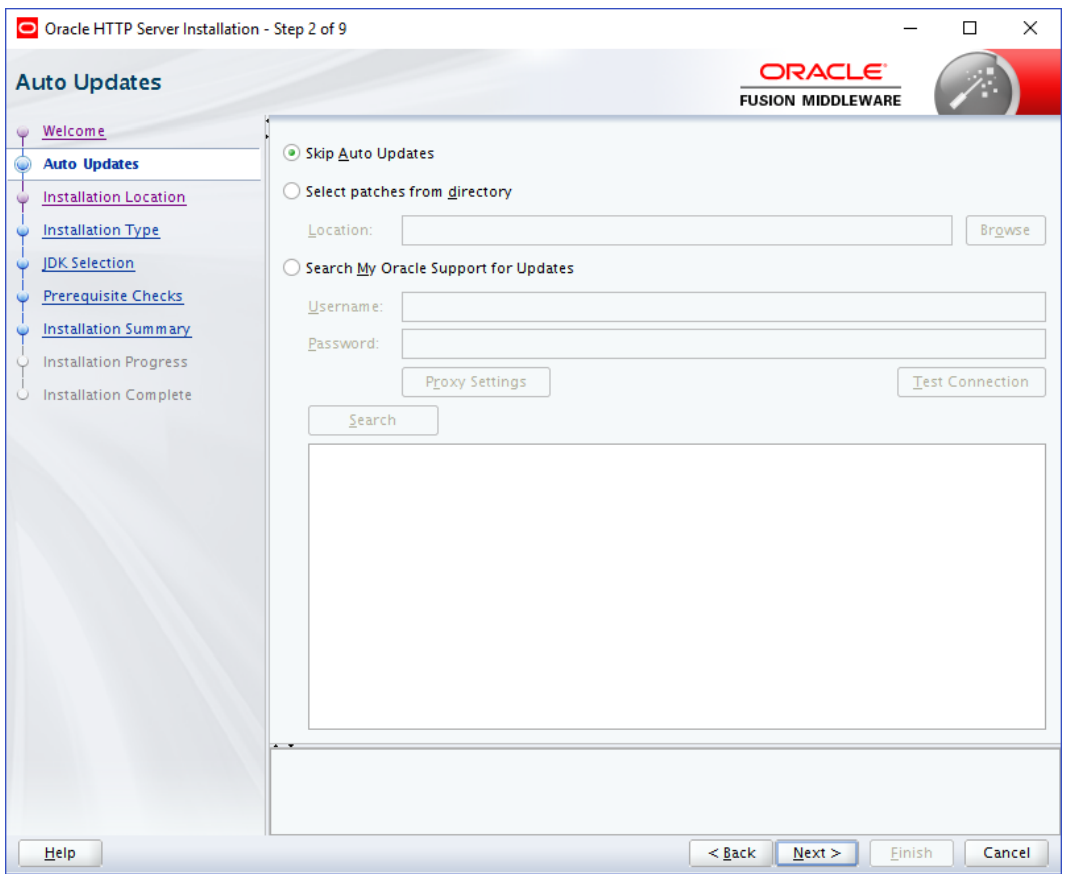

**Install Software Updates Screen**

Select "Skip Software Updates" and Click Next to continue. (Kindly follow recommended practices regarding updates depending on the setup requirements or usage.)

### **Select Installation Location**

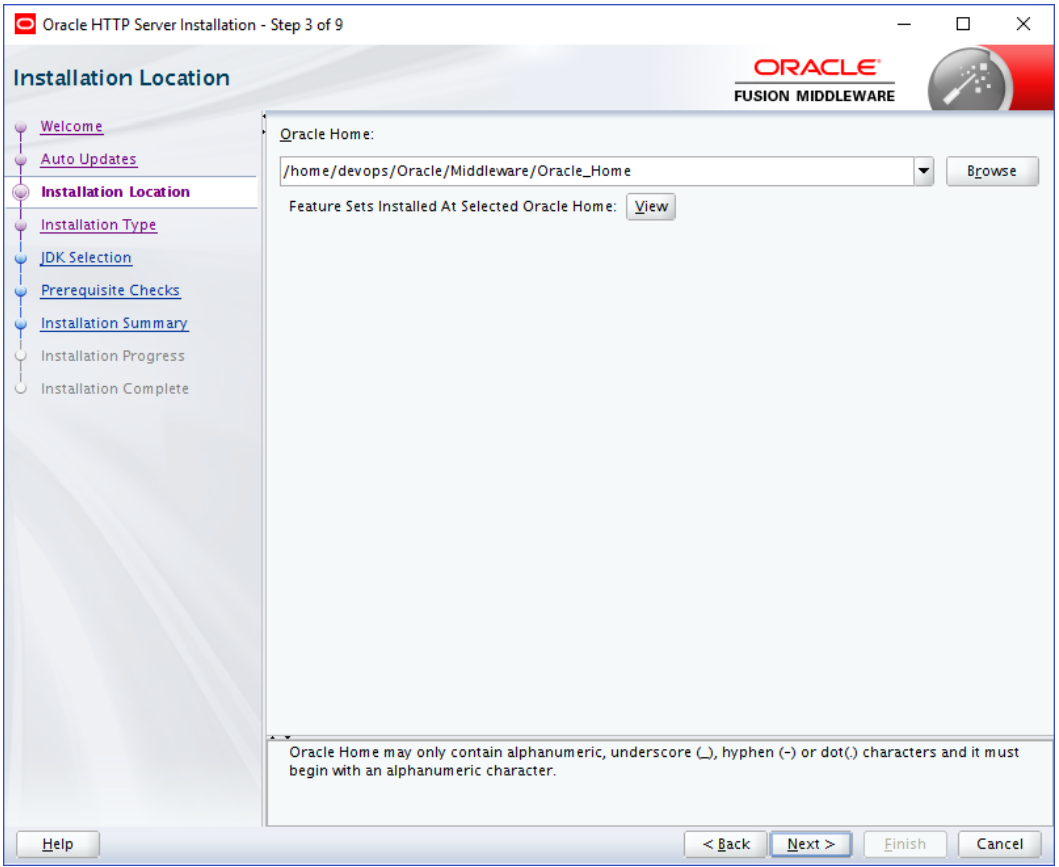

Specify the following installation locations:

 Oracle Middleware Home: The absolute path to the directory where Oracle HTTP Server will be installed.

### **Select Installation Type Screen**

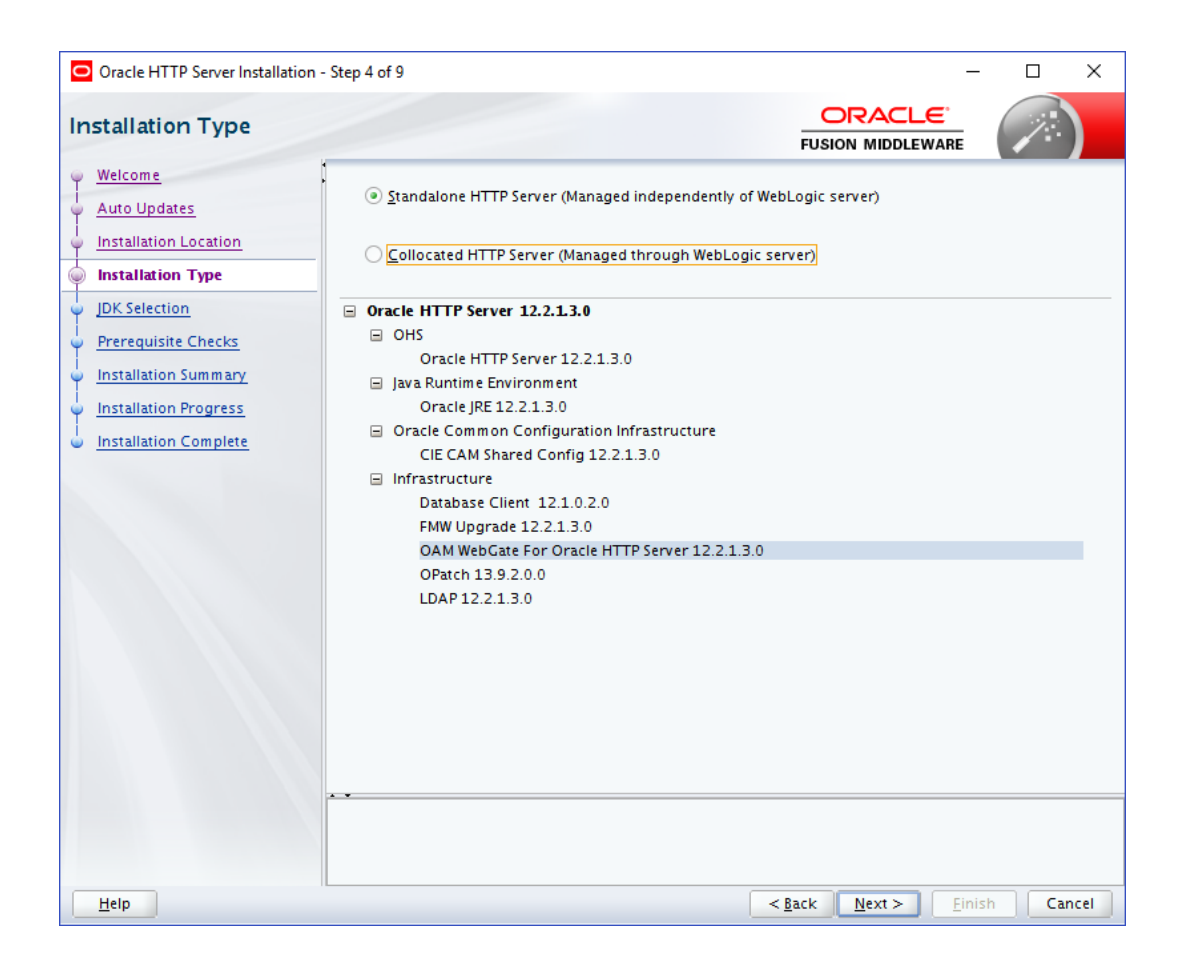

The following are the Installation Types available.

 Standalone HTTP Server (Managed Independently of Weblogic Server)Collocated HTTP Server (Managed through Weblogic server)

Choose installation type as per requirement. Select Standalone HTTP Server (Managed Independently of Weblogic Server). Click Next to continue.

### **Select JDK home**

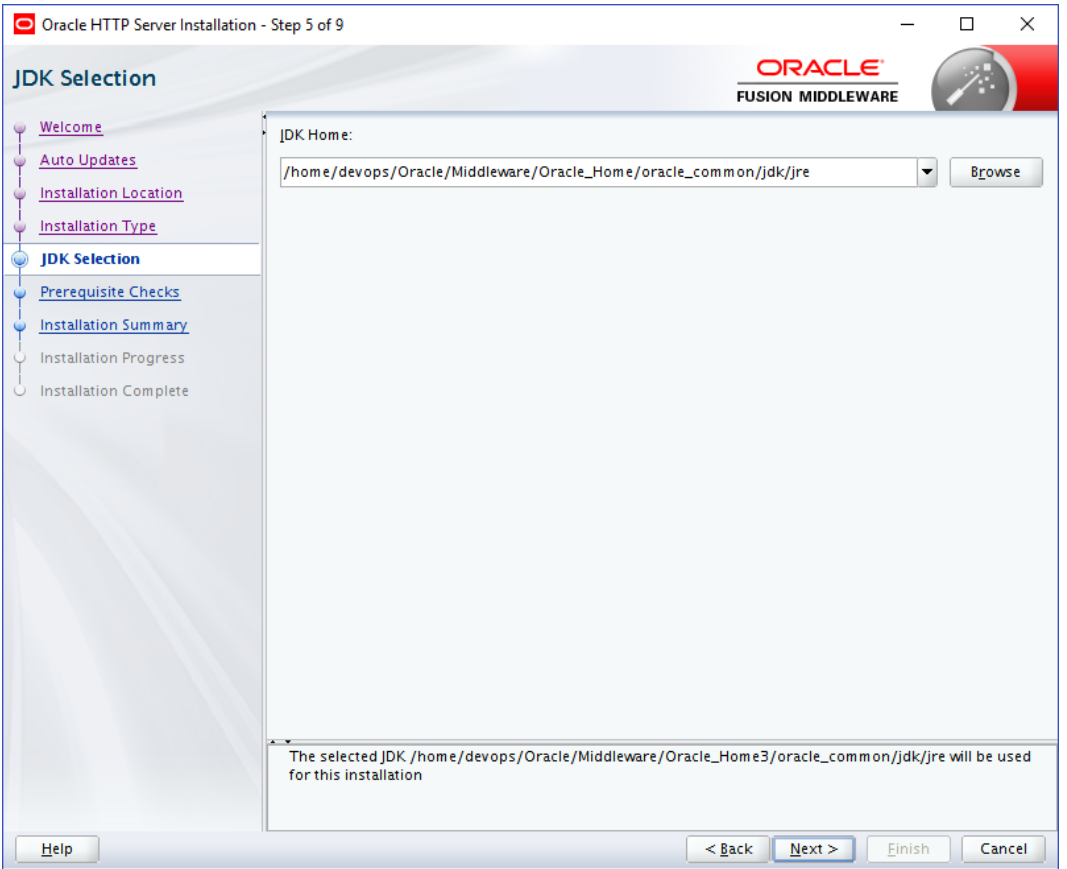

Click **Next** to continue

### **Prerequisite Checks Screen**

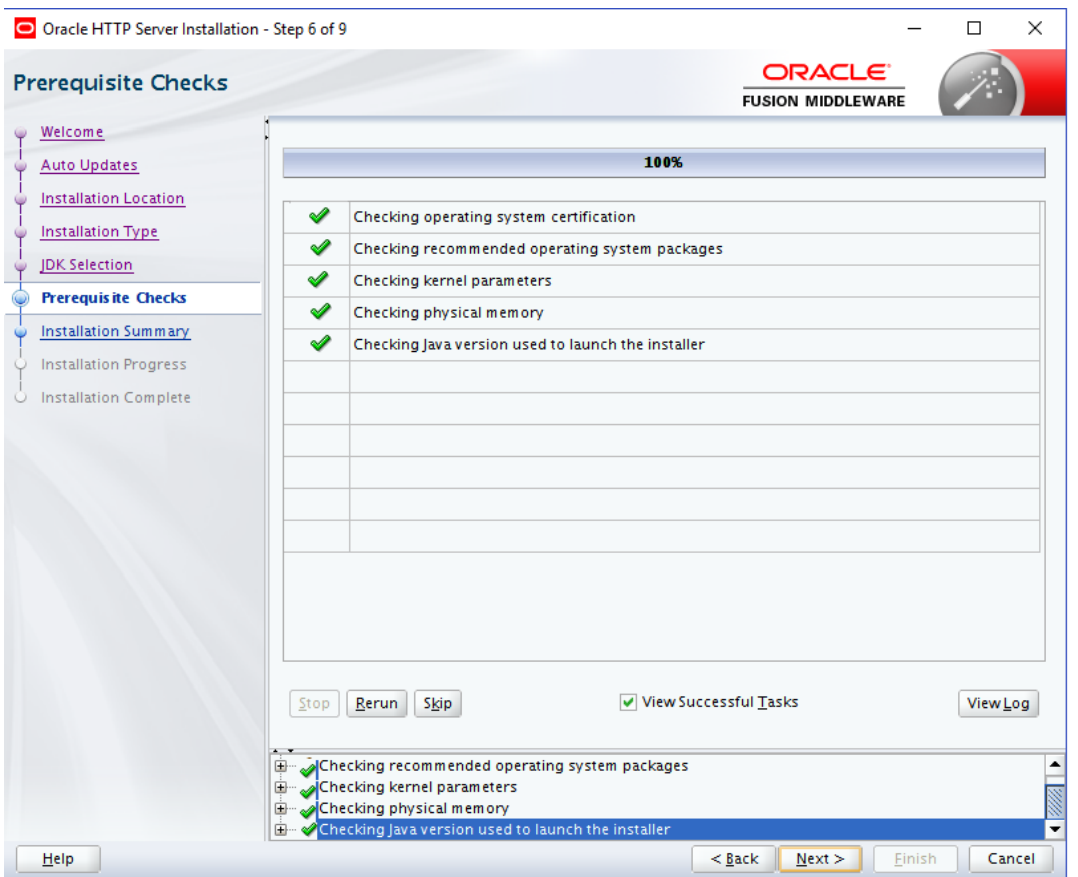

This screen shows whether the system requirements are met in order to install the software.

If there is a problem, a short error message appears in the bottom portion of the screen. Fix the error, and click Retry to try again.

Click **Next** to continue.

### **Installation Summary**

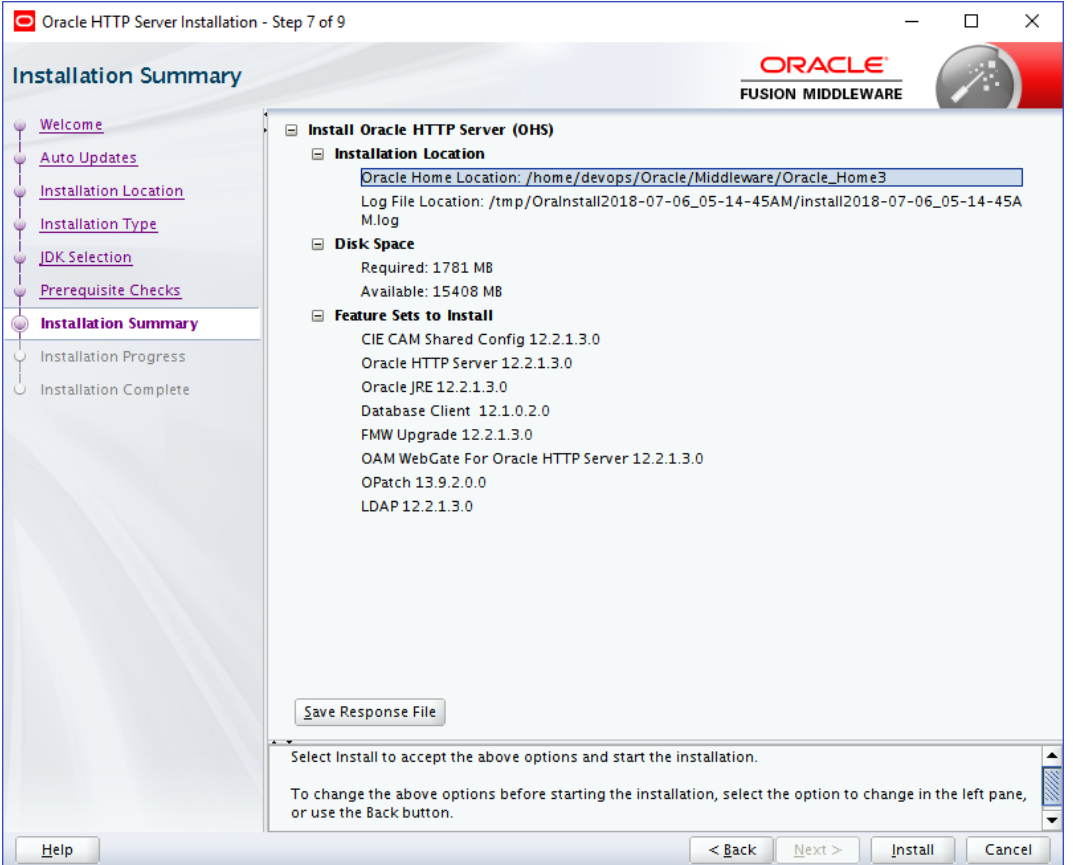

Review the information on this screen. The operations summarized on this page will be performed when you click Install.

If you want to make any changes to the configuration before starting the installation, use the navigation pane, and select the topic you want to edit.

If you want to save this configuration to a text file (called a response file), click Save. You will be prompted for the location of name of the file you want to create (for example, silent\_install.rsp). This file can be used later if you choose to perform the same installation from the command line.

Click **Install**.

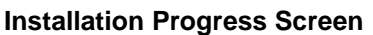

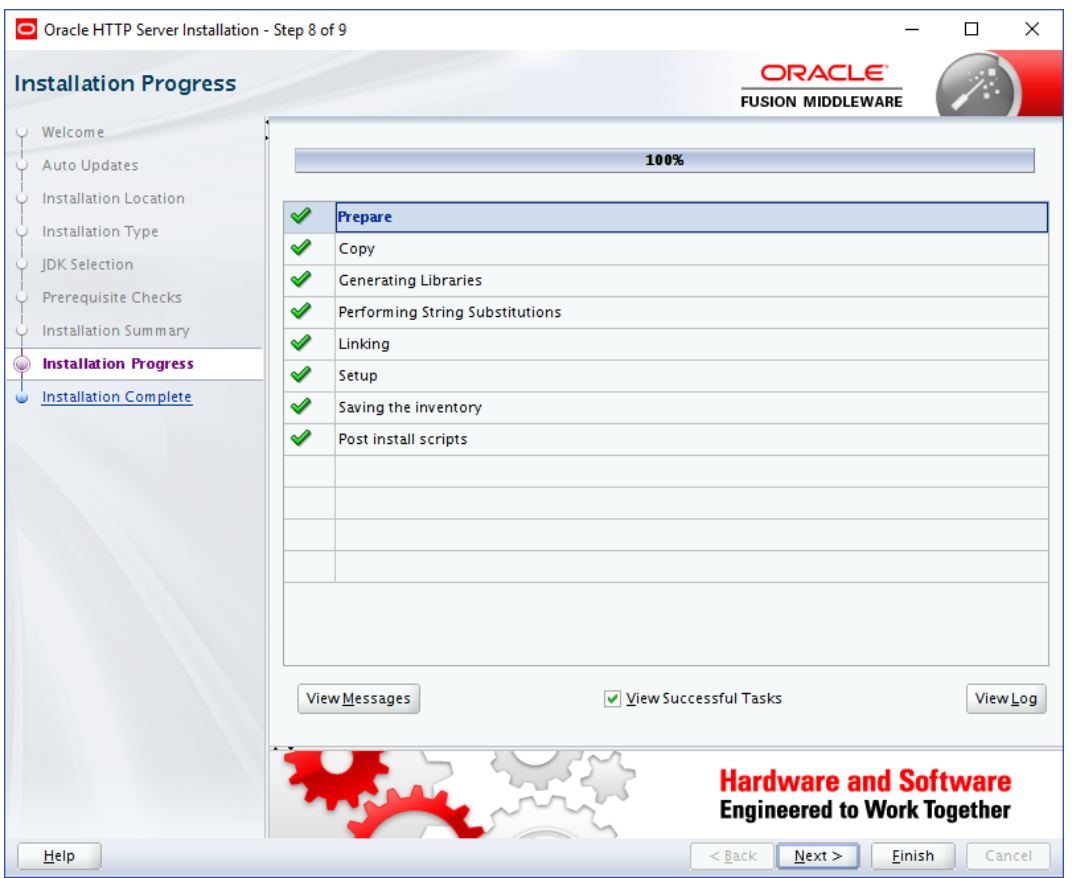

This screen shows the progress of the installation.

If you want to quit before the installation is completed, click Cancel. Click **Next**.

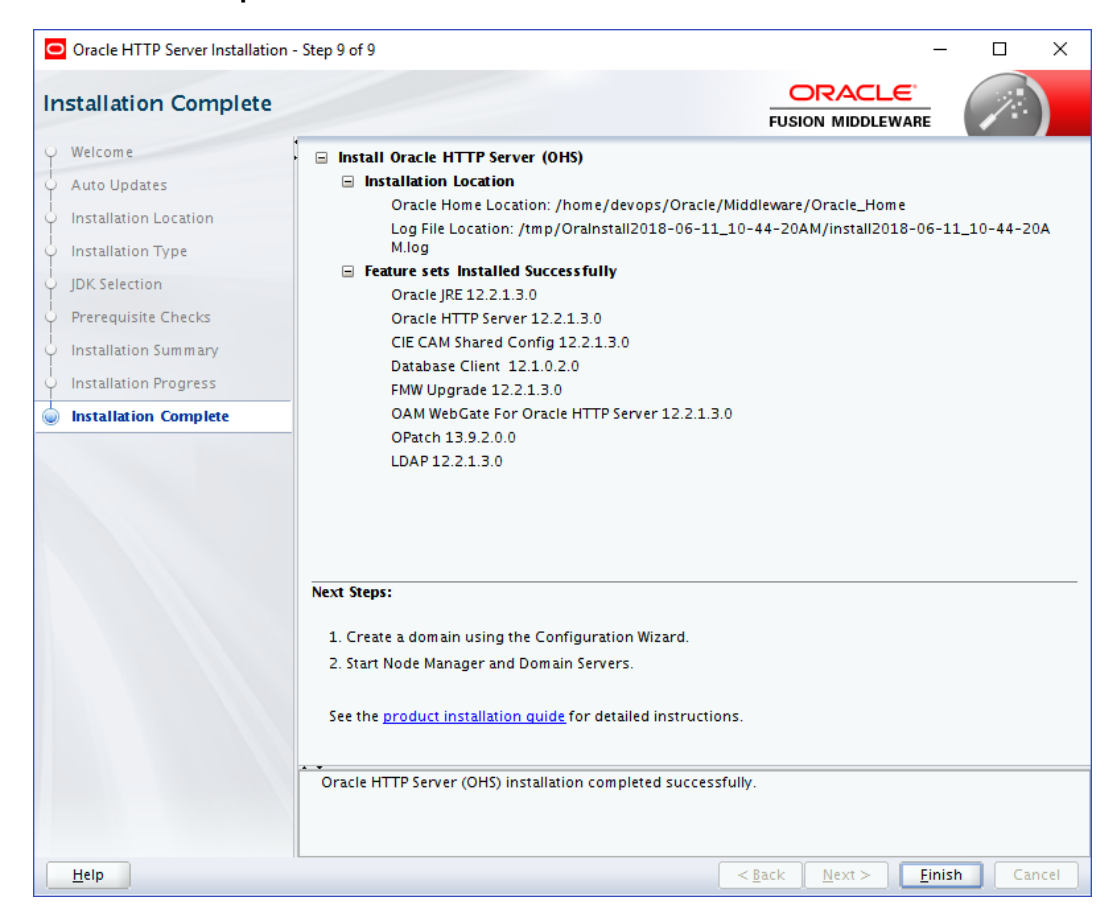

### **Installation Complete Screen**

This screen summarizes the installation that was just completed.

Click **Finish** to dismiss the screen.

Configure the HTTP server

Follow below steps to configure domain for HTTP server

- 1. Browse <Middleware\_Home>/oracle\_common/common/bin directory
- 2. Execute below command

### ./config.sh Below screen will be displayed

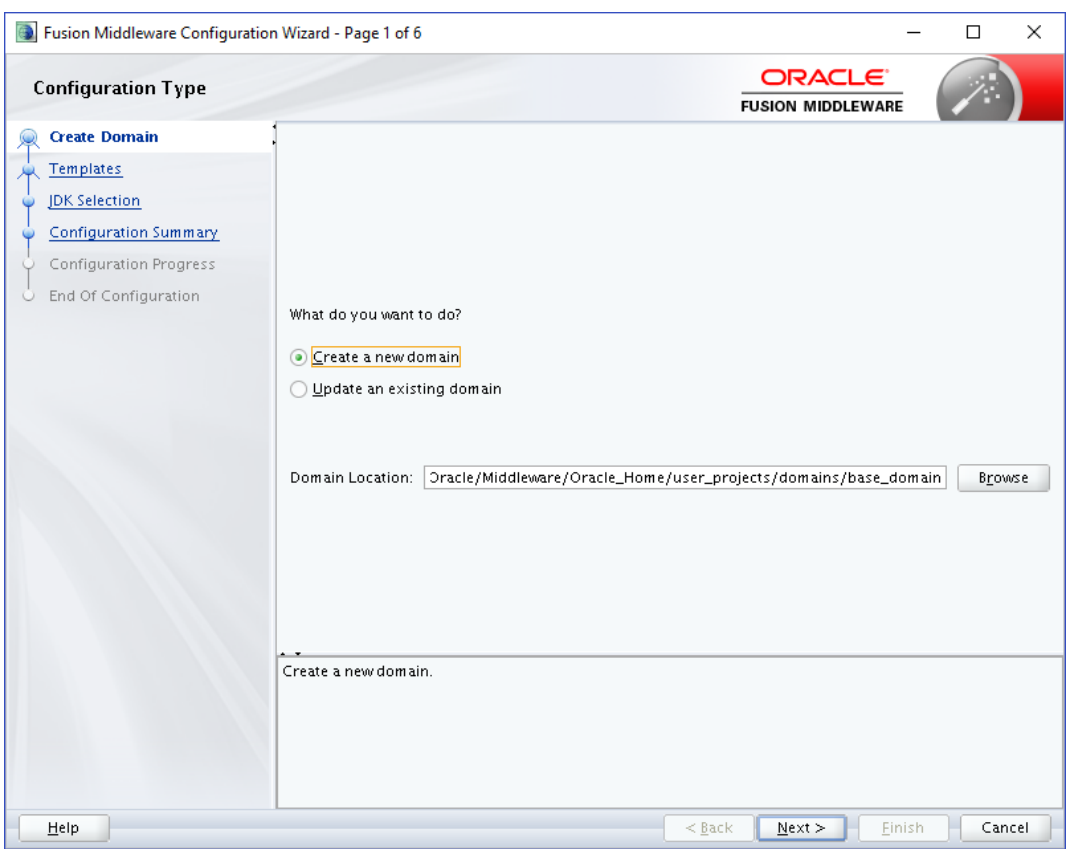

3. Select "Create a new domain" option and select Domain location. Click Next

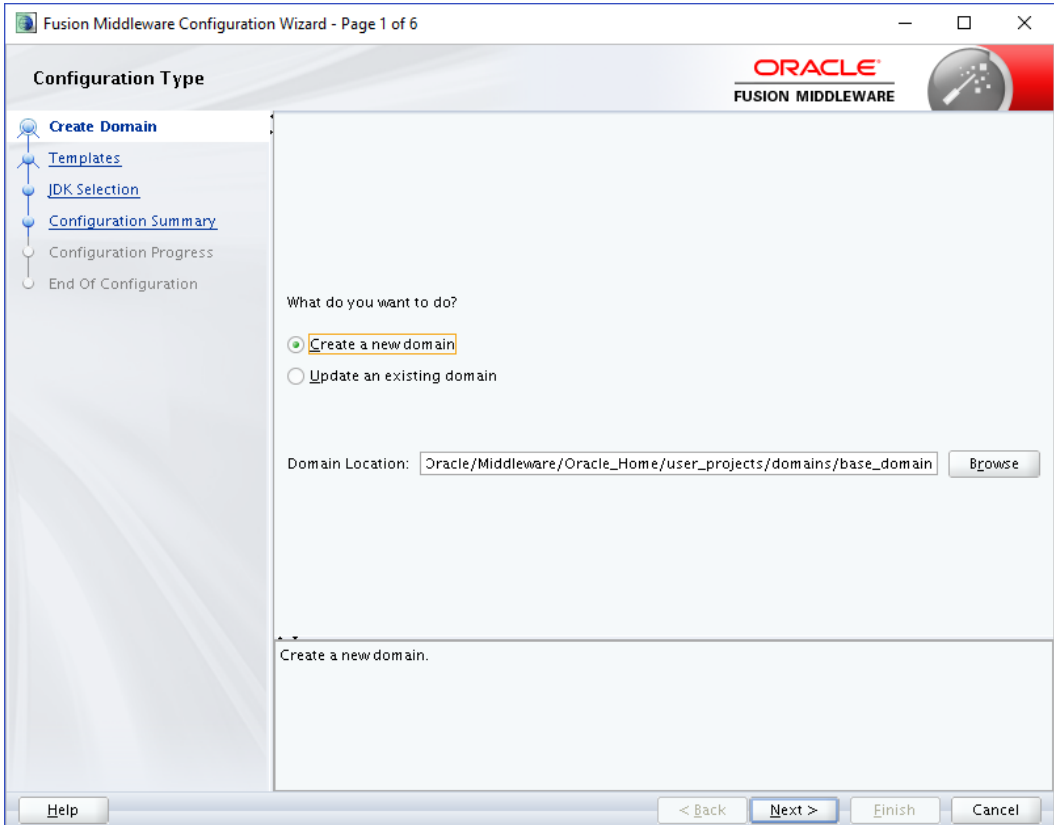

4. Select Oracle HTTP Server option and click Next

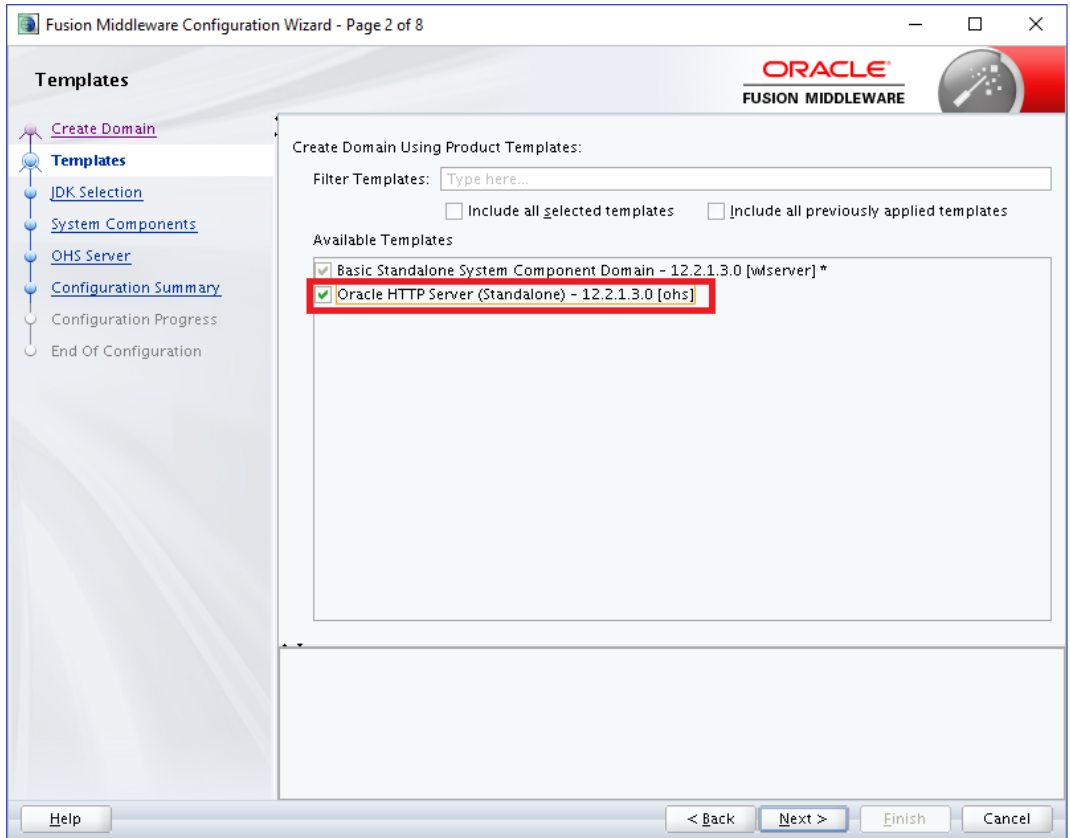

5. Click Next

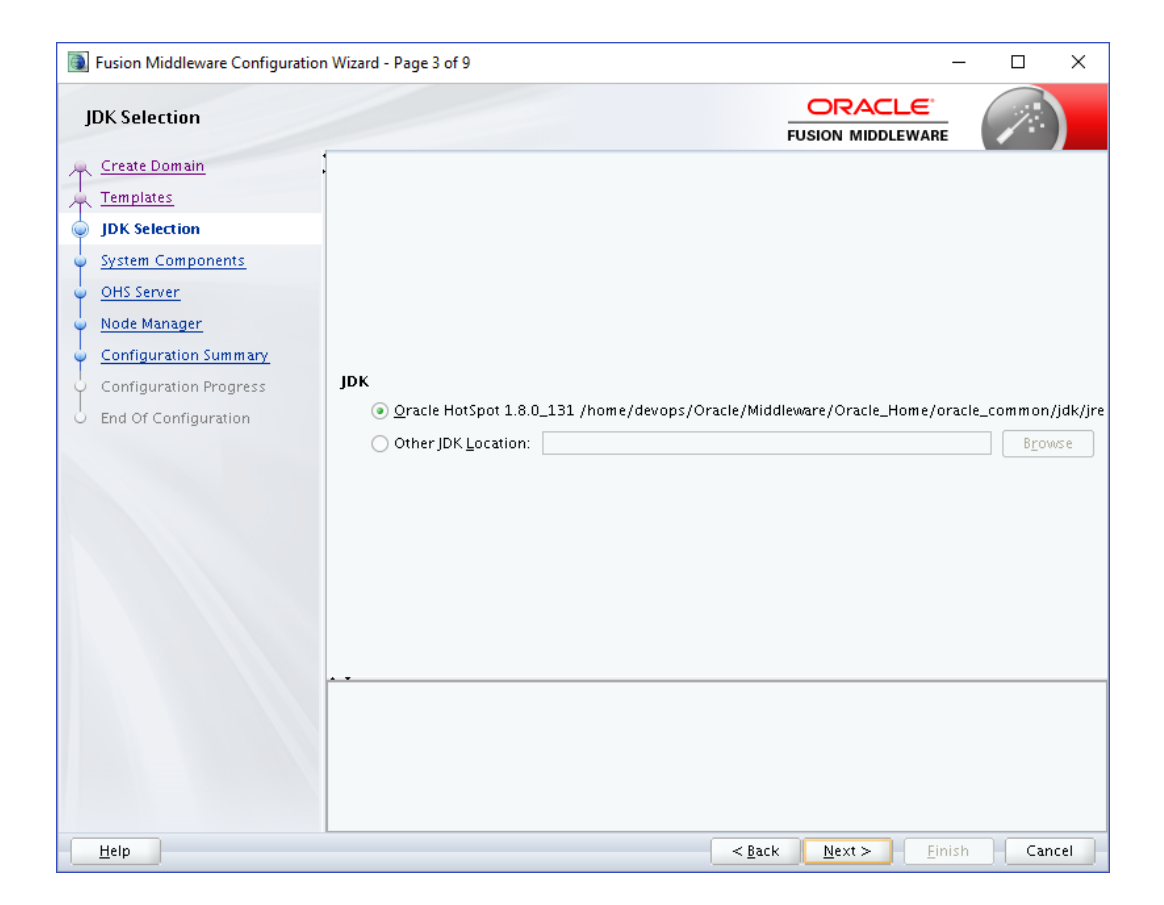

6. Enter below details and click Next

System Component: Set the Instance name

Component Type: Should be OHS

Restart Interval Seconds: Set as per requirement. Defaults to 3600

Restart Delay Seconds: Set as per requirement. Defaults to 0

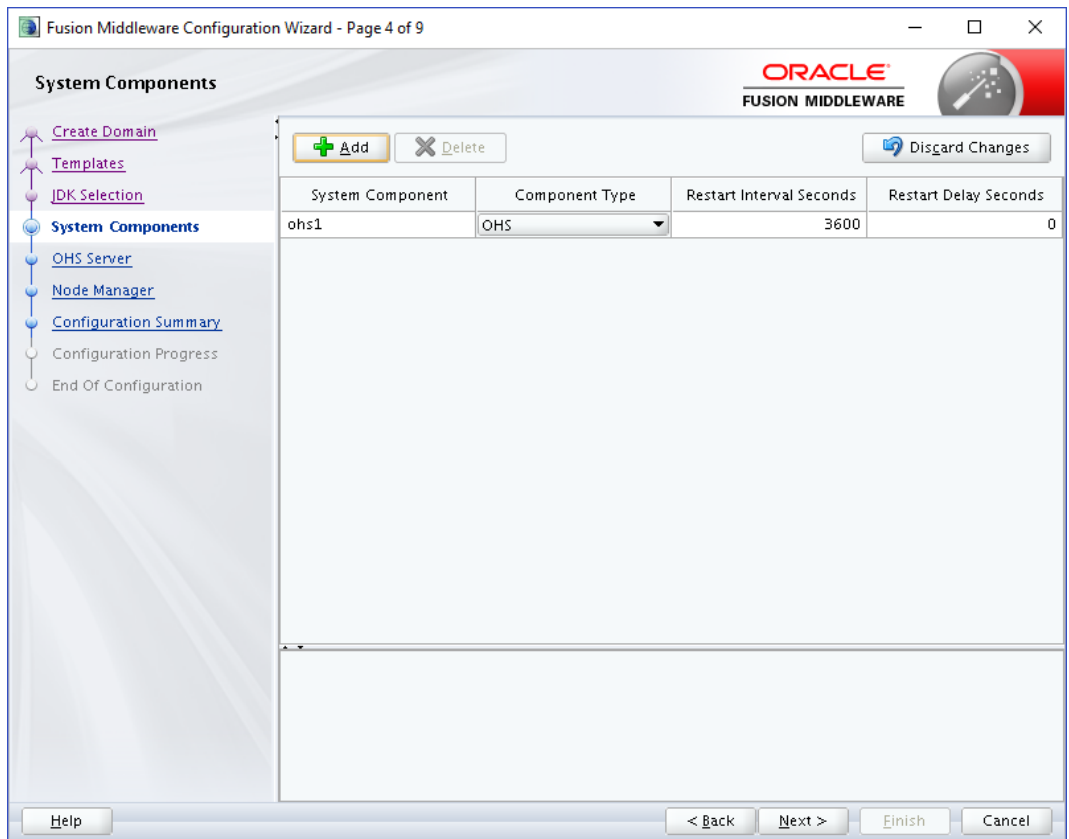

7. Configure Admin Host; Port; Listen Address and click Next

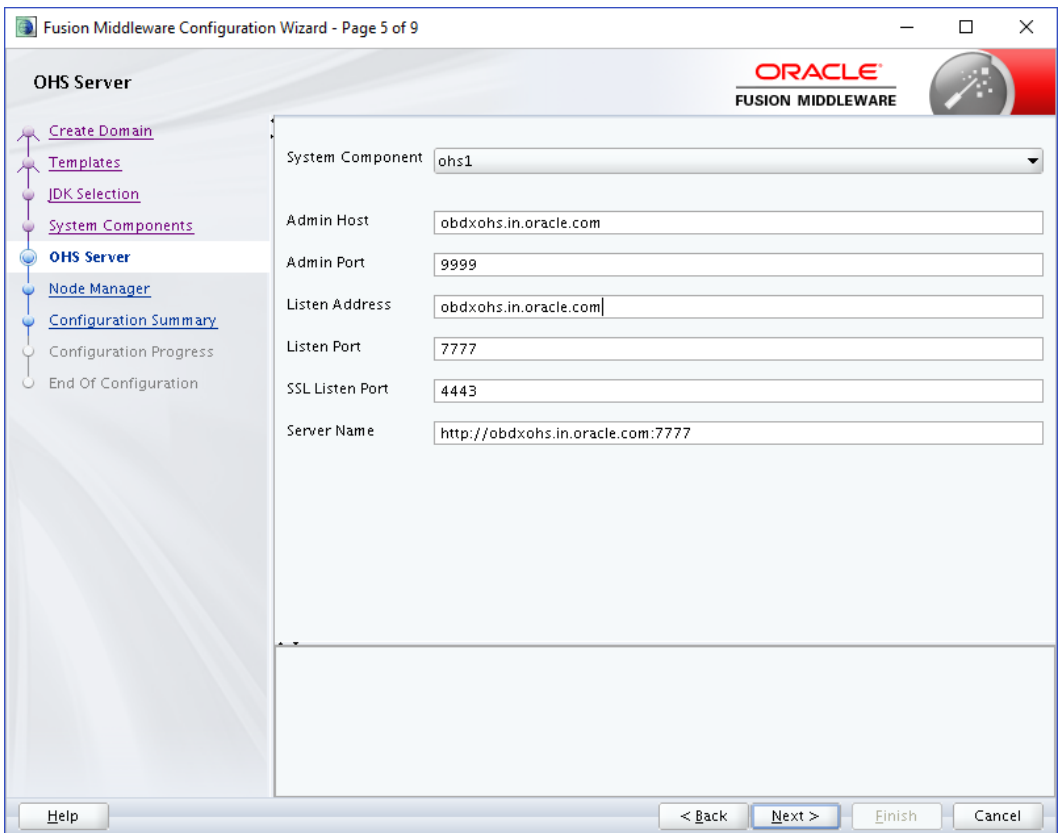

8. Select appropriate Node Manager Type; and enter Node Manager Credentials. Click Next.

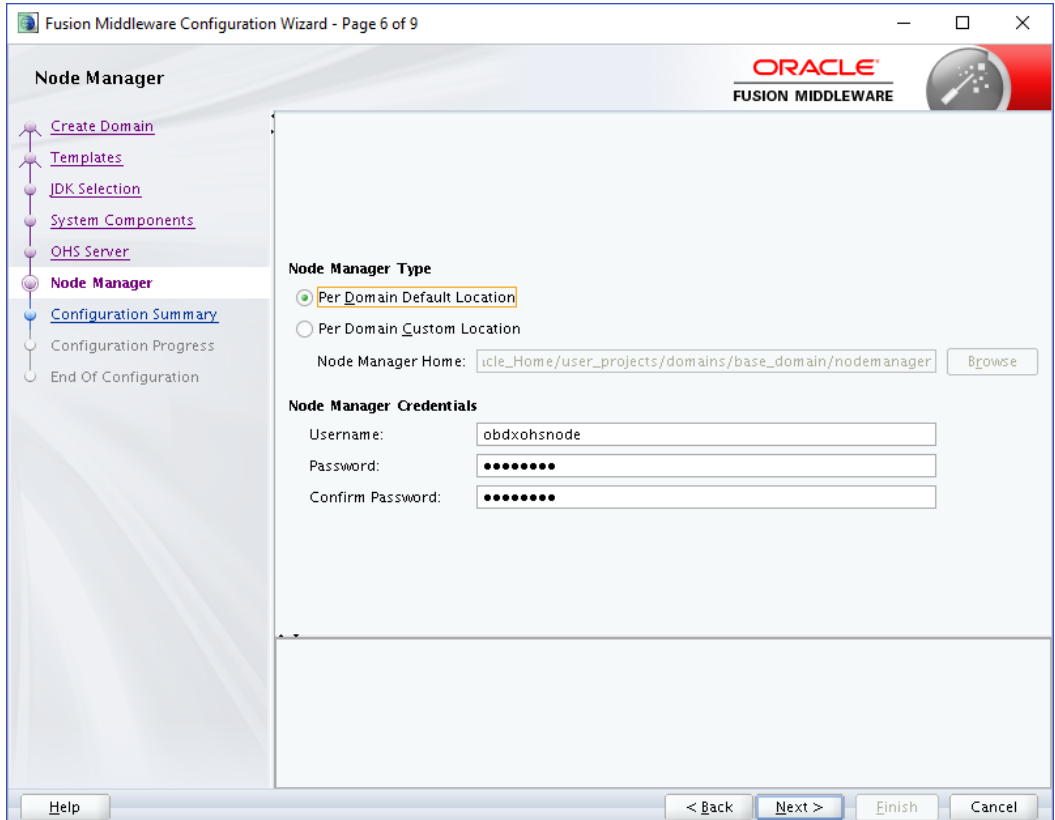

9. Review summary and click Create

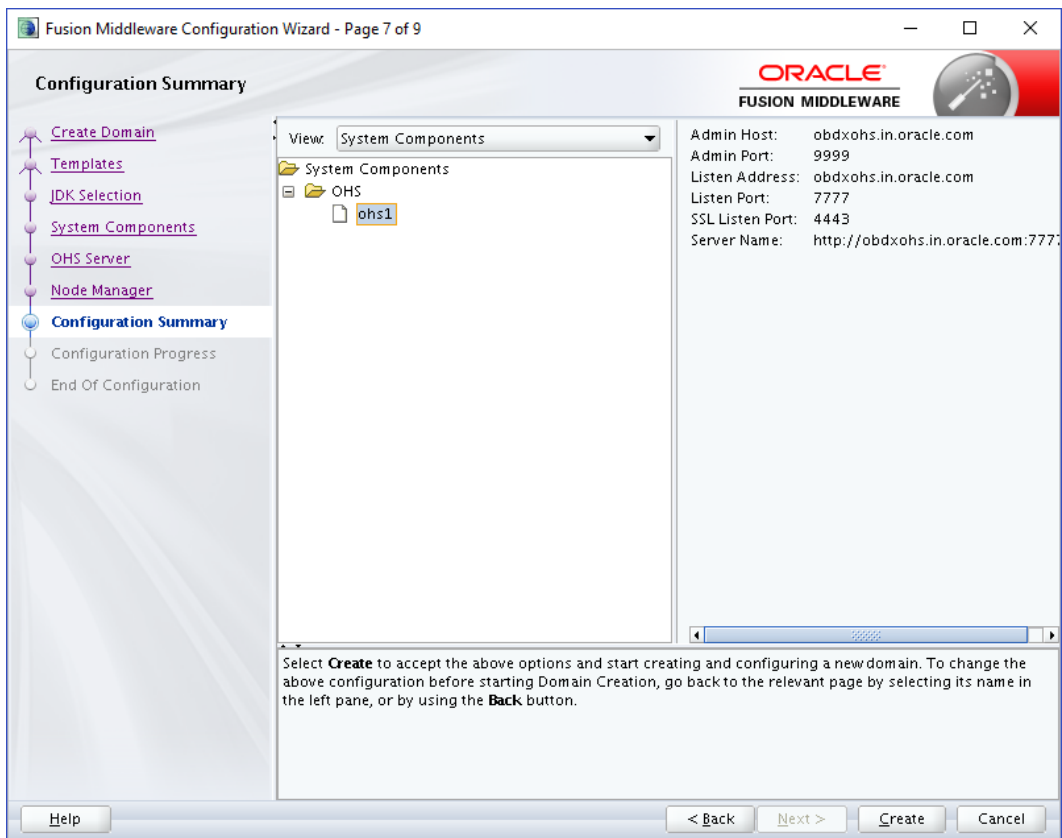

10. Below installation progress can be seen

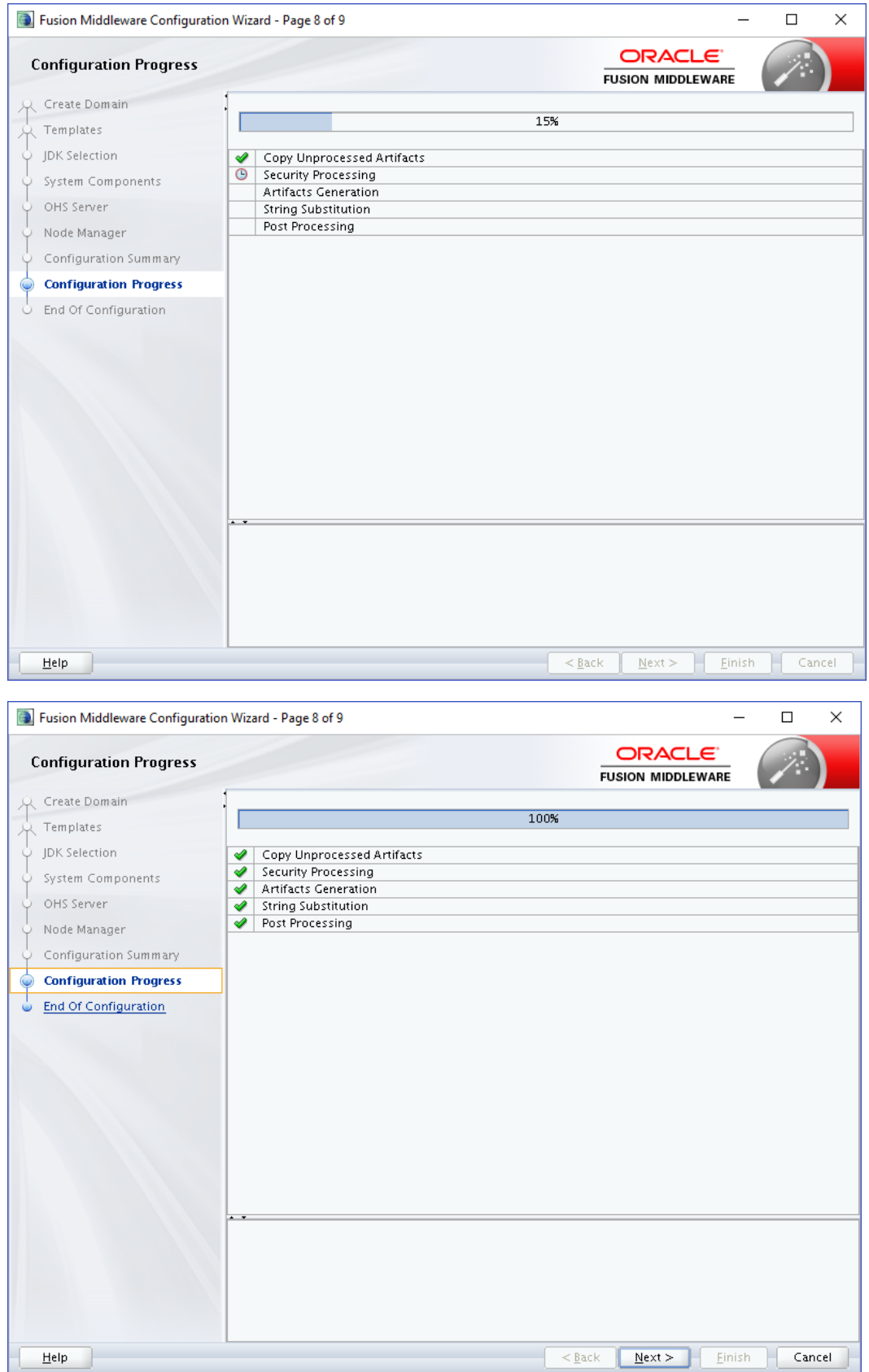

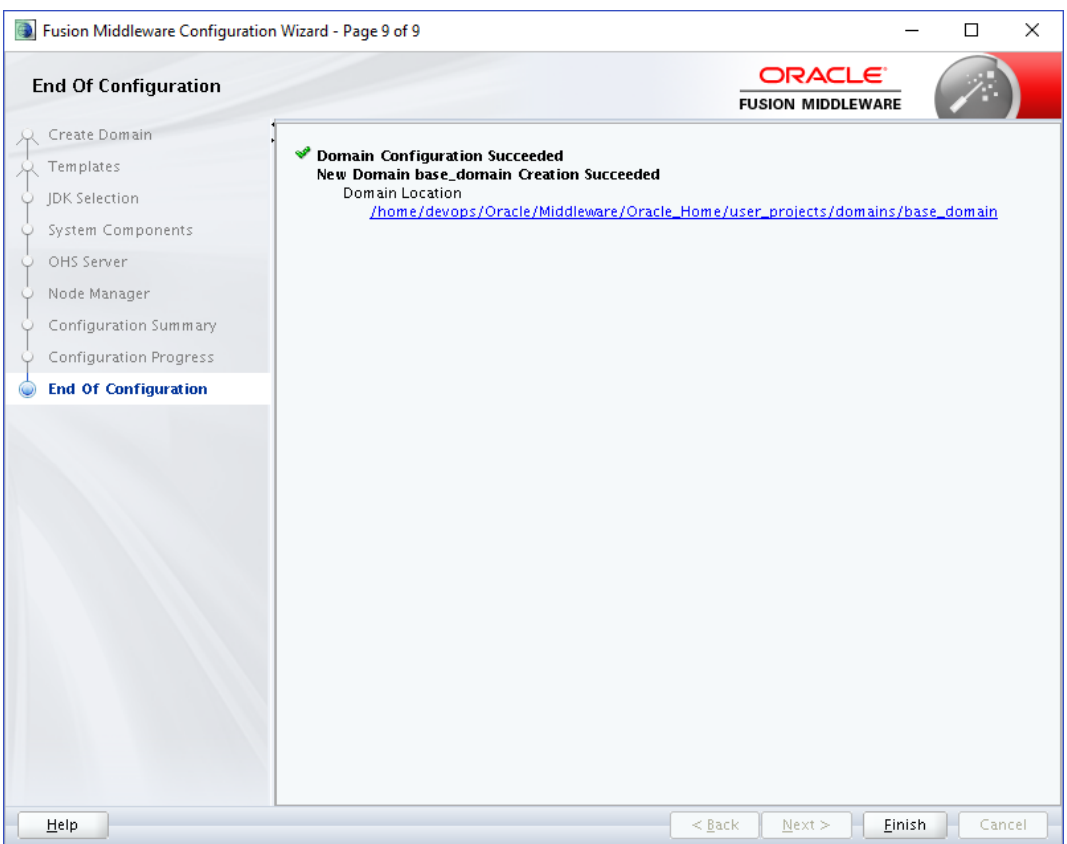

## <span id="page-40-0"></span>**4.2 Verifying the Installation**

You can perform following tasks to verify that your installation was successful:

- **Verifying the Installation Logs:** Verify the installation logs using the Log file location available in installation complete screen (or <User home dir>/oraInventory/logs).
- **Verifying the OPMN Status:** Run the below commands from the <Domain\_directory>/bin directory on UNIX, in your instance home location. For example:
- **Start** NodeManager

 **cd** 

**/home/devops/Oracle/Middleware/Oracle\_Home/user\_projects/domains/base\_domain/bin**

*./startNodeManager.sh*

**Start** component

 *./startComponent.sh ohs1*

Use the listen port number to point your browser to the HTTP server to test installation. Use the format:

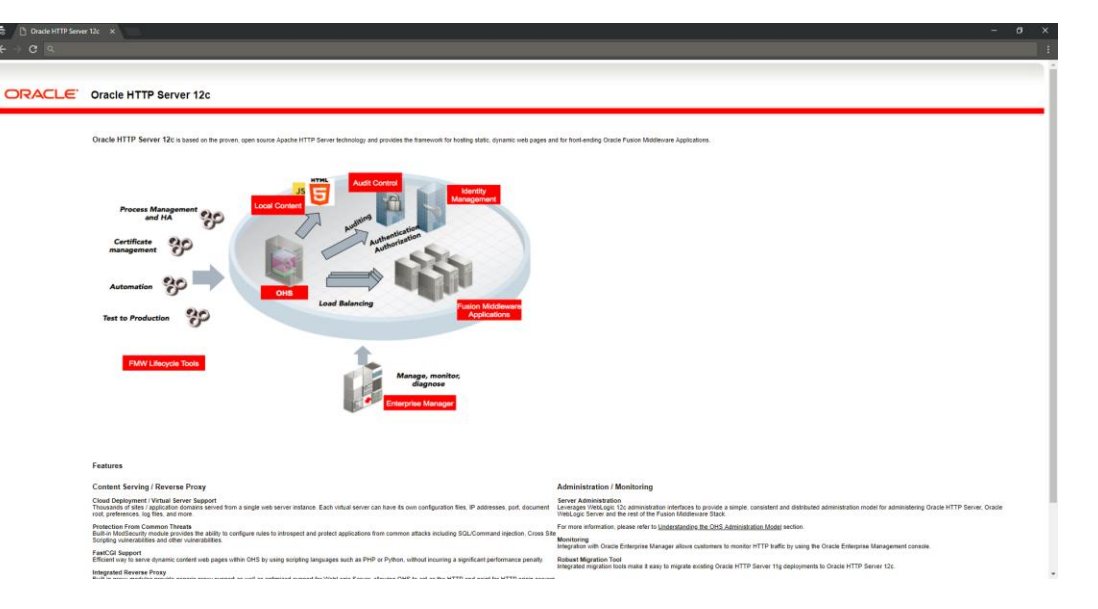

### *http://<HTTPSERVERHOSTNAME>:<HTTPSERVERLISTENPORT>*

**[Home](#page-2-0)**

# <span id="page-42-0"></span>**5. Oracle HTTP Server Webgate Installation and Configuration**

A WebGate is a web-server plug-in for Oracle Access Manager (OAM) that intercepts HTTP requests and forwards them to the Access Server for authentication and authorization.

Installing a WebGate for Oracle Access Manager involves the following steps:

- Section 5.1, " Configuring Oracle Webgate"
- Section 5.2, "Post-Installation Steps for Oracle HTTP Server WebGate"
- Section 5.3, "Verifying the Installation and Configuration of Oracle HTTP Server WebGate"
- Section 5.4, "Registering the New Oracle HTTP Server 12c WebGate"

### <span id="page-42-1"></span>**5.1 Configuring Oracle Webgate**

You must complete the following steps after installing Oracle HTTP Server for Oracle Access Manager:

Go to the Oracle Home/webgate/ohs/tools/deployWebGate directory by running the following command:

#### *cd /home/devops/Oracle/Middleware/Oracle\_Home/webgate/ohs/tools/deployWebGate*

 Run the following command to copy the required bits of agent from the *Oracle\_Home* directory to the *OHS\_Master\_Config\_Directory* location:

> **./deployWebGateInstance.sh -w** *OHS\_Master\_Config\_Directory*  **oh** *Oracle\_Home* **For** *.e.g:*

*./deployWebGateInstance.sh -w /home/devops/Oracle/Middleware/Oracle\_Home/user\_projects/domains/bas e\_domain/config/fmwconfig/components/OHS/ohs1 -oh /home/devops/Oracle/Middleware/Oracle\_Home*

deployWebGate]\$ ./deployWebGateInstance.sh -w /home/devops/Oracle/Middleware/Oracle Home/user projects/domains/base domain/confiq devops@ imwconfig/components/OHS/ohs1 -oh /home/devops/Oracle/Middleware/Oracle Home opying files from WebGate Oracle Home to WebGate Instancedir

In this command:

**Oracle Home** is the directory in which you have installed Oracle HTTP Server WebGate. Example: /home/devops/Oracle/Middleware/Oracle\_Home

**OHS\_Master\_Config\_Directory** is the location of the directory where the main Oracle HTTP Server configuration files are kept. Example:

/home/devops/Oracle/Middleware/Oracle\_Home/user\_projects/domains/base\_domain/config/fmw config/components/OHS/ohs1 Run the following command to ensure that the LD\_LIBRARY\_PATH variable contains Oracle\_Home\_for\_Oracle\_HTTP\_Server/lib:

**export LD\_LIBRARY\_PATH=\$LD\_LIBRARY\_PATH:***Oracle\_Home***/lib** From your present working directory, move to directory:

cd *Oracle\_Home***/webgate/ohs/tools/setup/InstallTools**

*cd* 

*/home/devops/Oracle/Middleware/Oracle\_Home/webgate/ohs/tools/setup/In stallTools/* On the command line, run the following command to copy the apache webgate.template file from the *Oracle Home* directory to the main Oracle HTTP Server configuration directory (re-named to **webgate.conf**) and update the **httpd.conf** file to add one line to include the name of **webgate.conf**:**./EditHttpConf w** *OHS\_Master\_Config\_Directory* **[-oh** *Oracle\_Home***] [ o** *output\_file***]**

*For e.g.:* 

*./EditHttpConf -w /home/devops/Oracle/Middleware/Oracle\_Home/user\_projects/domains/bas e\_domain/config/fmwconfig/components/OHS/ohs1 -oh /home/devops/Oracle/Middleware/Oracle\_Home*

InstallTools]\$ ./EditHttpConf -w /home/devops/Oracle/Middleware/Oracle Home/user projects/domains/base domain/config/fmwconfig/com ponents/OHS/ohs1 -oh /home/devops/Oracle/Middleware/Oracle Home The web server configuration file was successfully updated  $\overline{\phantom{a}}$ home/devops/Oracle/Middleware/Oracle Home/user projects/domains/base domain/config/fmwconfig/components/OHS/ohs1/httpd.conf has been backed up as /home/devops/Oracle/Middleware/Oracle Home/user projects/domains/base domain/config/fmwconfig/components/OHS/ohs1/httpd.conf.ORIG

In this command:

**Oracle\_Home** is the directory in which you have installed Oracle HTTP Server WebGate for Oracle Access Manager. Example: */home/devops/Oracle/Middleware/Oracle\_Home*

**OHS\_Master\_Config\_Directory** is the location of the directory where the main Oracle HTTP Server configuration files are kept. Example: */home/devops/Oracle/Middleware/Oracle\_Home/user\_projects/domains/base\_domain/confi g/fmwconfig/components/OHS/ohs1*

**output file** is the name of the WebGate configuration file generated by the tool. A default **webgate.conf** file is generated if you do not specify this option. Example: **webgate.conf**

**Note:** The -oh Oracle\_Home and -o output\_file parameters are optional.

### <span id="page-43-0"></span>**5.2 Verifying the configuration of Oracle HTTP Server 12c WebGate**

After installing Oracle HTTP Server 12*c* WebGate for Oracle Access Manager and completing the configuration steps, you can examine the *installDATE-TIME\_STAMP.out* log file to verify the installation. The default location of the log are as follows: The default location of the log is : *Oracle\_Home***/oraInst.loc**

### <span id="page-43-1"></span>**5.3 Registering the New Oracle HTTP Server 12c WebGate**

Before you can use the new Oracle HTTP Server 12c WebGate agent for Oracle Access Manager, you must register the new WebGate agent with Oracle Access Manager by using the Oracle Access Manager Administration Console.

Refer to the Section 8.1 "Creating WebGate Agent on OAM Console" under Oracle Access Management Configuration chapter.

**[Home](#page-2-0)**

# <span id="page-45-0"></span>**6. Oracle Business Intelligence Publisher Installation**

To install Oracle Business Intelligence Installation refer <https://docs.oracle.com/middleware/bi12214/lcm/BIEIG/toc.htm> .

**[Home](#page-2-0)**

# <span id="page-46-0"></span>**7. OAM Configurations for OBDX Mobile Apps**

Resources to be protected in OAM

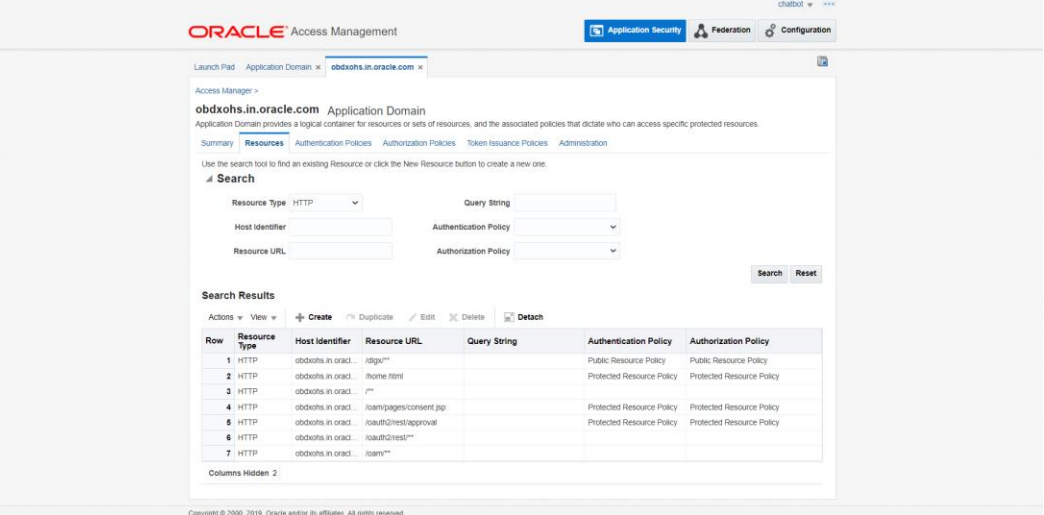

In httpd.conf of OHS of OBDX and OHS ensure OPTION request return 200, using below block

```
<IfModule mod_rewrite.c>
   RewriteEngine On
   RewriteCond %{REQUEST_METHOD} OPTIONS
   RewriteRule ^(.*)$ $1 [R=200,L]
</IfModule>
```
In OBDX UI which is deployed on OHS make sure the authenticator type is set to "OAMAuthenticator" in file  $\rightarrow$  framework/js/configurations/config.js

Ensure PKCE is enabled in OAM by applying the patch given in below link at - Proof Key for Code Exchange (PKCE) Support in OAM

[https://docs.oracle.com/en/middleware/idm/access-manager/12.2.1.4/aiaag/configuring-oauth](https://docs.oracle.com/en/middleware/idm/access-manager/12.2.1.4/aiaag/configuring-oauth-services-12c.html#GUID-D48FC8CC-653B-44AF-9E09-9182C7973D63)[services-12c.html#GUID-D48FC8CC-653B-44AF-9E09-9182C7973D63](https://docs.oracle.com/en/middleware/idm/access-manager/12.2.1.4/aiaag/configuring-oauth-services-12c.html#GUID-D48FC8CC-653B-44AF-9E09-9182C7973D63)

Ensure mod\_wl\_ohs.conf changes are completed as given in below link

[https://docs.oracle.com/en/middleware/idm/access-manager/12.2.1.4/aiaag/configuring-oauth](https://docs.oracle.com/en/middleware/idm/access-manager/12.2.1.4/aiaag/configuring-oauth-services-12c.html#GUID-9403C910-556B-486D-BC36-1F997FA1858C)[services-12c.html#GUID-9403C910-556B-486D-BC36-1F997FA1858C](https://docs.oracle.com/en/middleware/idm/access-manager/12.2.1.4/aiaag/configuring-oauth-services-12c.html#GUID-9403C910-556B-486D-BC36-1F997FA1858C)

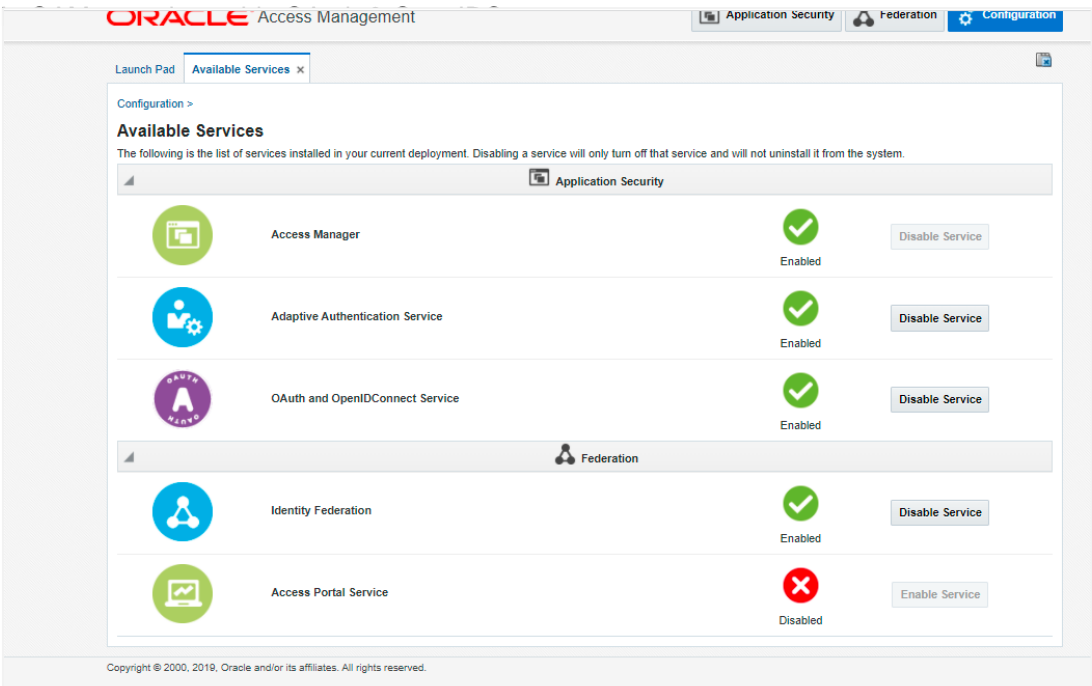

OBDX Mobile application user OAuth for API Based login. Clients are defined in OAM and the same are mapped to access points in OBDX.

To define OAuth Clients in OAM, invoke below REST APIs as OAM does not provide a screen to define the OAuth client.

OAM Admin console credentials are required to invoke these APIs.

### **Domain Creation:**

http://<OAM Host>:<OAM

Port>/oam/services/rest/ssa/api/v1/oauthpolicyadmin/oauthidentitydomain

Headers – Authorization: Basic <Base64 of UID:PWD>, Content-Type: application/json, Method : POST

Configure identityProvider & refreshTokenExpiry as required

### **1. Mobile App Login**

*{*

*"name": "OBDXMobileAppDomain",*

*"identityProvider": "OUD12",*

### *"tokenSettings": [{*

*"tokenType": "ACCESS\_TOKEN",*

*"tokenExpiry": 600,*

*"lifeCycleEnabled": true,*

*"refreshTokenEnabled": true,*

*"refreshTokenExpiry": 864000,*

*"refreshTokenLifeCycleEnabled": true*

#### *}, {*

*"tokenType": "AUTHZ\_CODE", "tokenExpiry": 600, "lifeCycleEnabled": true, "refreshTokenEnabled": true, "refreshTokenExpiry": 864000, "refreshTokenLifeCycleEnabled": true*

#### *}]*

*,"customAttrs": "{\"usePKCE\":\"ALL\_CLIENTS\_TYPES\"}*

### *}*

### **2. Siri**

### *{*

*"name": "OBDXSiriDomain", "identityProvider": "OUD12", "tokenSettings": [{ "tokenType": "ACCESS\_TOKEN", "tokenExpiry": 600, "lifeCycleEnabled": true, "refreshTokenEnabled": true, "refreshTokenExpiry": 864000, "refreshTokenLifeCycleEnabled": true*

### *}, {*

*"tokenType": "AUTHZ\_CODE", "tokenExpiry": 600, "lifeCycleEnabled": true, "refreshTokenEnabled": true, "refreshTokenExpiry": 864000, "refreshTokenLifeCycleEnabled": true*

### *}]*

*,"customAttrs": "{\"usePKCE\":\"ALL\_CLIENTS\_TYPES\"}*

### *}*

### **3. Wearables**

#### *{*

*"name": "OBDXWearDomain", "identityProvider": "OUD12", "tokenSettings": [{ "tokenType": "ACCESS\_TOKEN", "tokenExpiry": 600,*

*"lifeCycleEnabled": true, "refreshTokenEnabled": true, "refreshTokenExpiry": 864000, "refreshTokenLifeCycleEnabled": true*

*}, {*

*"tokenType": "AUTHZ\_CODE", "tokenExpiry": 600, "lifeCycleEnabled": true, "refreshTokenEnabled": true, "refreshTokenExpiry": 864000, "refreshTokenLifeCycleEnabled": true*

*}]*

*,"customAttrs": "{\"usePKCE\":\"ALL\_CLIENTS\_TYPES\"}*

## *}*

### **4. Mobile Snapshot**

*{*

```
"name": " OBDXSnapshotDomain",
"identityProvider": "OUD12",
"tokenSettings": [{
          "tokenType": "ACCESS_TOKEN",
          "tokenExpiry": 600,
          "lifeCycleEnabled": true,
          "refreshTokenEnabled": true,
          "refreshTokenExpiry": 864000,
          "refreshTokenLifeCycleEnabled": true
```
#### *}, {*

*"tokenType": "AUTHZ\_CODE", "tokenExpiry": 600, "lifeCycleEnabled": true, "refreshTokenEnabled": true, "refreshTokenExpiry": 864000, "refreshTokenLifeCycleEnabled": true*

### *}]*

*,"customAttrs": "{\"usePKCE\":\"ALL\_CLIENTS\_TYPES\"}*

*}*

### **5. Soft Token App**

*{*

```
"name": " OBDXSofttokenDomain",
"identityProvider": "OUD12",
"tokenSettings": [{
         "tokenType": "ACCESS_TOKEN",
         "tokenExpiry": 600,
         "lifeCycleEnabled": true,
         "refreshTokenEnabled": true,
         "refreshTokenExpiry": 864000,
```
*}, {*

```
"tokenType": "AUTHZ_CODE",
"tokenExpiry": 600,
"lifeCycleEnabled": true,
"refreshTokenEnabled": true,
"refreshTokenExpiry": 864000,
"refreshTokenLifeCycleEnabled": true
```
*"refreshTokenLifeCycleEnabled": true*

*}]*

*,"customAttrs": "{\"usePKCE\":\"ALL\_CLIENTS\_TYPES\"}*

*}* 

### **Resource Server:**

http://<OAM Host>:<OAM Port>/oam/services/rest/ssa/api/v1/oauthpolicyadmin/application Headers – Authorization: Basic <Base64 of UID:PWD>, Content-Type: application/json, Method : POST

### **1. Mobile App**

*{*

```
"name": "OBDXMobileAppResServer",
"description": "Resource Server for Mobile",
"scopes": [{
                   "scopeName": "OBDXLoginScope",
                   "description": "OBDXLoginScope"
         },
         {
                   "scopeName": "ValidateDeviceScope",
                   "description": "ValidateDeviceScope"
         }
```

```
],
"tokenAttributes": [],
"idDomain": "OBDXMobileAppDomain",
"audienceClaim": {}
```
### *}*

**2. Siri**

```
{
```

```
"name": "OBDXSiriResServer",
"description": "Resource Servcer for Siri",
"scopes": [{
          "scopeName": "ValidateDeviceScope",
          "description": "ValidateDeviceScope"
}],
```

```
"tokenAttributes": [],
"idDomain": "OBDXSiriDomain",
"audienceClaim": {}
```
### *}*

### **3. Wearables**

*{*

*"name": "OBDXWearResServer",*

*"description": "Resource Servcer for Wearables", "scopes": [{*

> *"scopeName": "ValidateDeviceScope", "description": "ValidateDeviceScope"*

### *}],*

*"tokenAttributes": [], "idDomain": "OBDXWearDomain", "audienceClaim": {}*

### *}*

### **4. Mobile Snapshot**

### *{*

*"name": "OBDXSnapshotResServer", "description": "Resource Servcer for Snapshot", "scopes": [{ "scopeName": "ValidateDeviceScope",*

*"description": "ValidateDeviceScope"*

#### *}],*

*"tokenAttributes": [], "idDomain": "OBDXSnapshotDomain",*

```
"audienceClaim": {}
```

```
}
```
### **5. Soft Token**

*{*

*"name": "OBDXSofttokenResServer",*

*"description": "Resource Server for Softtoken",*

*"scopes": [{*

*"scopeName": "OBDXLoginScope",*

*"description": "OBDXLoginScope"*

*}], "tokenAttributes": [], "idDomain": "OBDXSofttokenDomain",*

*"audienceClaim": {}*

*}*

### **Clients** :

http://<OAM Host>:<OAM Port>/oam/services/rest/ssa/api/v1/oauthpolicyadmin/client

Headers – Authorization: Basic <Base64 of UID:PWD>, Content-Type: application/json, Method : POST

### **1. Mobile App**

### **User/Password Login**

{

```
"attributes": [],
"secret": "welcome1",
"id": "2d79e939e0424mobapp8e5fab436fb5581a",
"scopes": ["OBDXMobileAppResServer.OBDXLoginScope"],
"clientType": "PUBLIC_CLIENT",
"idDomain": "OBDXMobileAppDomain",
"description": "OBDXMobileAppClienta",
"name": "OBDXMobileAppClienta",
"grantTypes": ["REFRESH_TOKEN", "AUTHORIZATION_CODE"],
"defaultScope": "OBDXMobileAppResServer.OBDXLoginScope",
"redirectURIs": [{
         "url": "zigbank://oauthredirect",
         "isHttps": true
}]
, "usePKCE": "STRICT"
```
### **Biometric Login**

#### {

}

"attributes": [], "secret": "welcome1",

```
"id": "2d79e939e0424mobapp8e5fab436fb5581A",
"scopes": ["OBDXMobileAppResServer.ValidateDeviceScope"],
"clientType": "MOBILE_CLIENT",
"idDomain": "OBDXMobileAppDomain",
"description": "OBDXMobileAppClientA",
"name": "OBDXMobileAppClientA",
"grantTypes": ["REFRESH_TOKEN", "AUTHORIZATION_CODE"],
"defaultScope": "OBDXMobileAppResServer.ValidateDeviceScope",
"redirectURIs": [{
         "url": "zigbank://oauthredirect",
         "isHttps": true
}]
, "usePKCE": "STRICT"
```

```
}
```
### **2. Siri**

{

```
"attributes": [],
"secret": "welcome1",
"id": "2d79e939e0424sirichat8e5ab43fb5591",
"scopes": ["OBDXSiriResServer.ValidateDeviceScope"],
"clientType": "MOBILE_CLIENT",
"idDomain": "OBDXSiriDomain",
"description": "OBDXSiriClient",
"name": "OBDXSiriClient",
"grantTypes": ["REFRESH_TOKEN", "AUTHORIZATION_CODE"],
"defaultScope": "OBDXSiriResServer.ValidateDeviceScope",
"redirectURIs": [{
         "url": "zigbank://oauthredirect",
         "isHttps": true
}]
```
, "usePKCE": "STRICT"

}

#### **3. Wearables**

```
{
```

```
"attributes": [],
"secret": "welcome1",
"id": "2d79e939e0424wearable8e5ab43fb5591",
"scopes": ["OBDXWearResServer.ValidateDeviceScope"],
"clientType": "MOBILE_CLIENT",
"idDomain": "OBDXWearDomain",
"description": " OBDXWearClient",
"name": "OBDXWearClient",
```

```
"grantTypes": ["REFRESH_TOKEN", "AUTHORIZATION_CODE"],
"defaultScope": "OBDXWearResServer.ValidateDeviceScope",
"redirectURIs": [{
         "url": "zigbank://oauthredirect",
         "isHttps": true
}]
, "usePKCE": "STRICT"
```
}

### **4. Mobile Snapshot**

{

```
"attributes": [],
"secret": "welcome1",
"id": "2d79e939e0424snapshot8e5ab43fb5591",
"scopes": ["OBDXSnapshotResServer.ValidateDeviceScope"],
"clientType": "MOBILE_CLIENT",
"idDomain": "OBDXSnapshotDomain",
"description": " OBDXSnapshotClient",
"name": "OBDXSnapshotClient",
"grantTypes": ["REFRESH_TOKEN", "AUTHORIZATION_CODE"],
"defaultScope": "OBDXSnapshotResServer.ValidateDeviceScope",
"redirectURIs": [{
         "url": "zigbank://oauthredirect",
         "isHttps": true
```
}]

```
, "usePKCE": "STRICT"
```
#### }

### **5. Soft Token**

{

```
"attributes": [],
"secret": "welcome1",
"id": "2d79e939e0424sotapp8e5fab436fb5581",
"scopes": ["OBDXSofttokenResServer.OBDXLoginScope"],
"clientType": "PUBLIC_CLIENT",
"idDomain": "OBDXSofttokenDomain",
"description": "OBDXSofttokenDomain",
"name": "OBDXSofttokenClient",
"grantTypes": ["AUTHORIZATION_CODE"],
"defaultScope": "OBDXSofttokenResServer.OBDXLoginScope",
"redirectURIs": [{
         "url": "zigbank://oauthredirect",
         "isHttps": true
```
### }]

, "usePKCE": "STRICT"

Update the client ids in DIGX\_FW\_ACCESSPOINT table or from admin screen under touch point maintenance

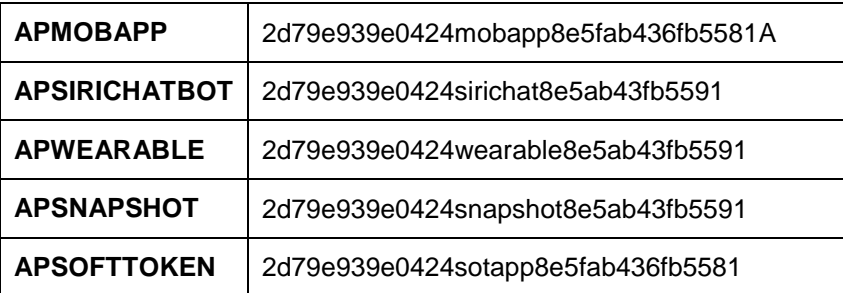

}